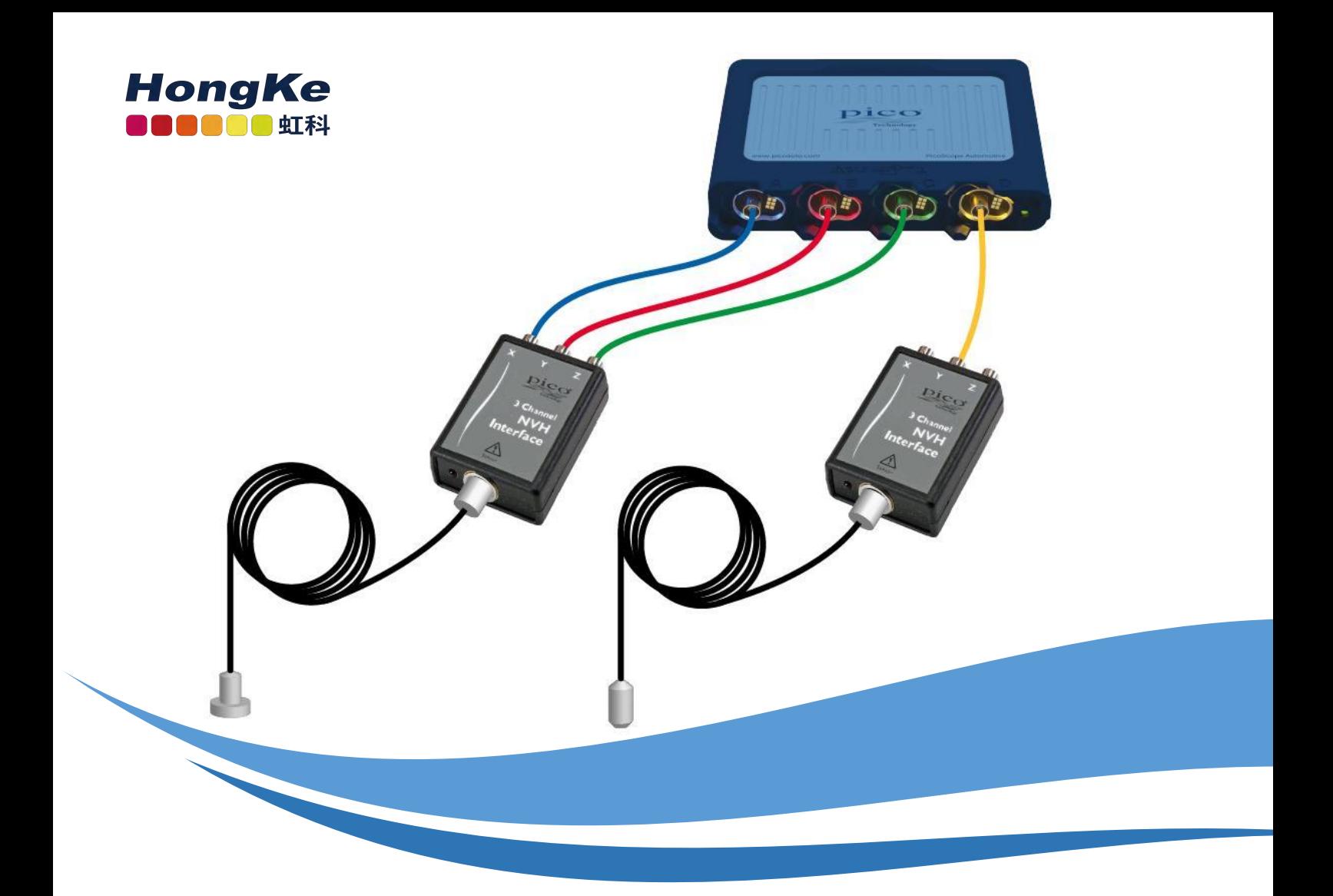

# 虹科 Pico 汽车示波器

# Pico Diagnostics 软件用户手册

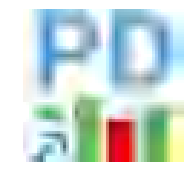

更新于 2022.5.11

[www.qichebo.com](http://www.qichebo.com)

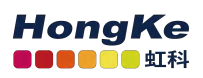

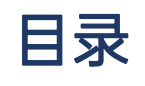

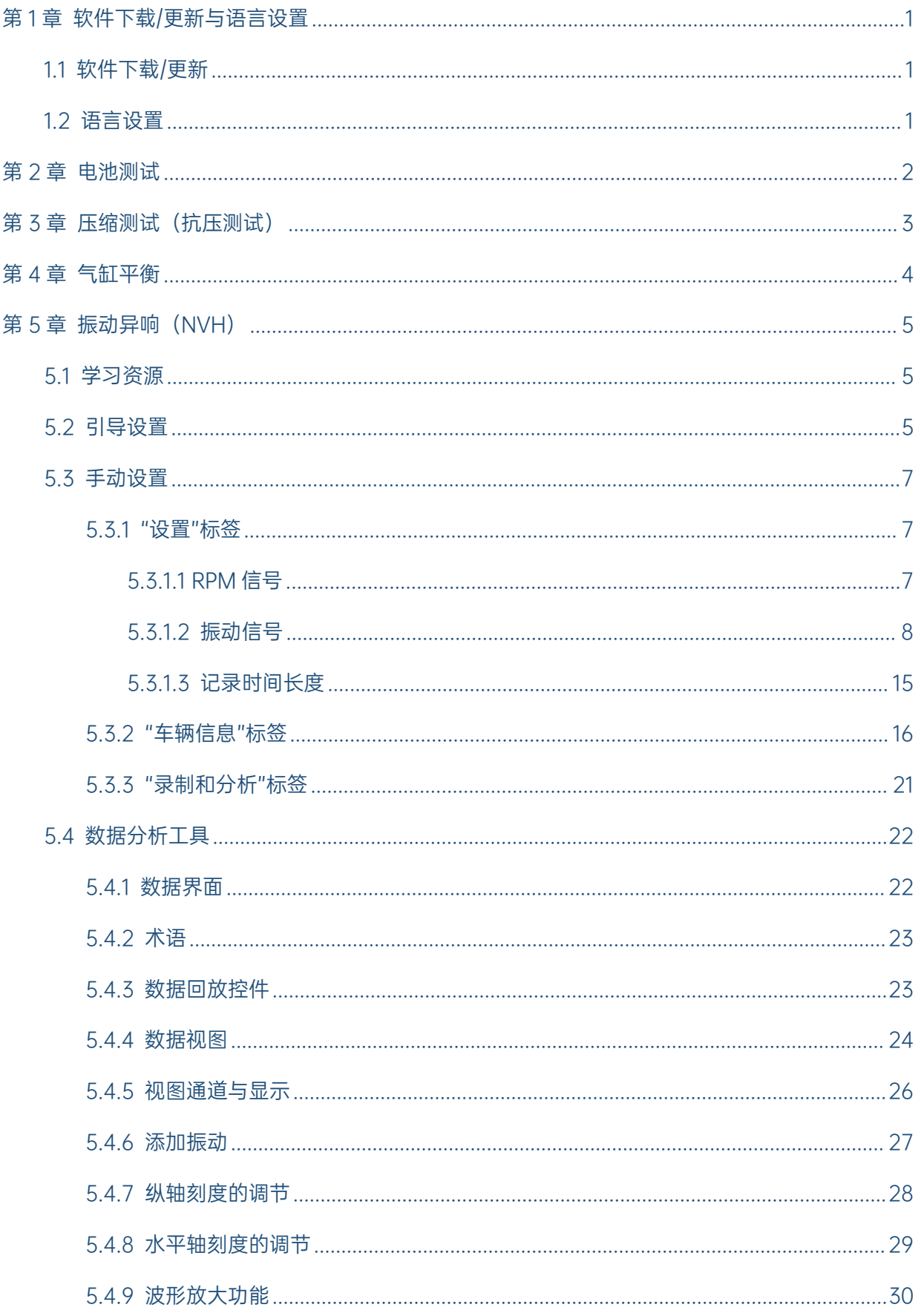

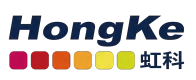

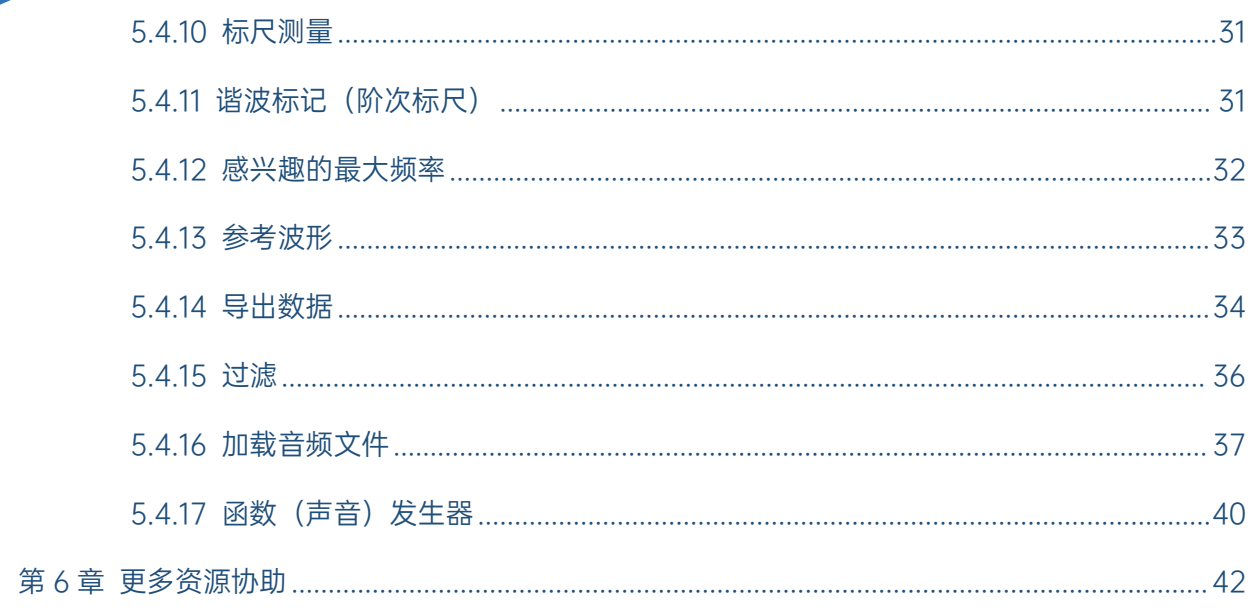

## <span id="page-3-0"></span>第1章 软件下载/更新与语言设置

## <span id="page-3-1"></span>1.1 软件下载/更新

软件是终生免费的,如需更新软件,请到虹科 Pico 汽车示波器官网下载[,www.qichebo.com](http://www.qichebo.com)

## <span id="page-3-2"></span>1.2 语言设置

如果你的软件是英文显示的,你想更改为中文显示,请按下面的指引修改。

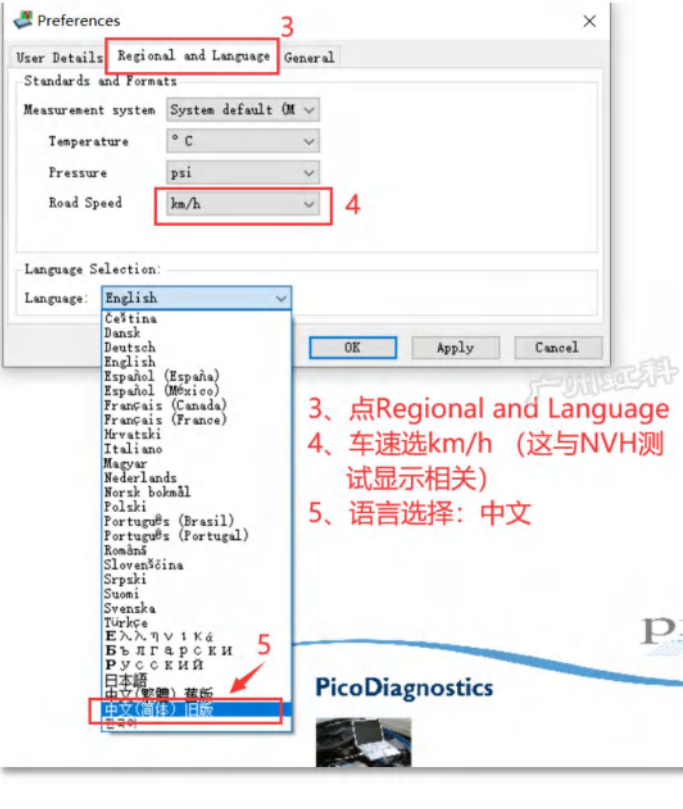

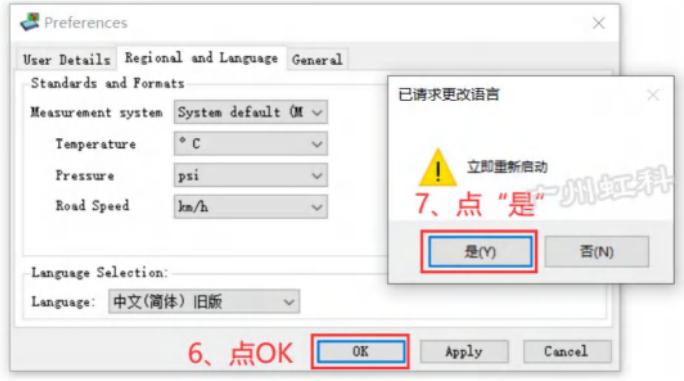

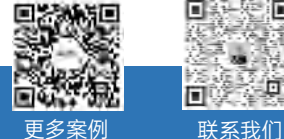

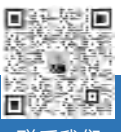

Q<sub>3</sub> 400-999-3848

- [www.qichebo.com](http://www.qichebo.com)
- [cgf@hkaco.com](mailto:cgf@hkaco.com) 广州市黄埔区开泰大道 30 号佳都 PCI 科技园 T6 号楼

## <span id="page-4-0"></span>第 2 章 电池测试

该测试操作方法请观看指导视频

<https://www.bilibili.com/video/BV1f54y1S76i>

或扫二维码手机观看

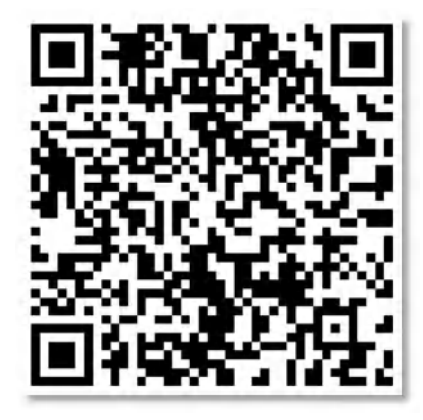

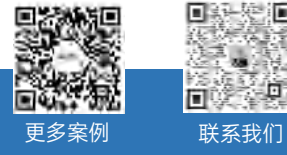

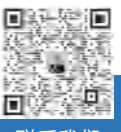

8 400-999-3848

[www.qichebo.com](http://www.qichebo.com)

[cgf@hkaco.com](mailto:cgf@hkaco.com) 广州市黄埔区开泰大道 30 号佳都 PCI 科技园 T6 号楼

第 2 页

## <span id="page-5-0"></span>第 3 章 压缩测试 (抗压测试)

该测试操作方法请观看指导视频

<https://www.bilibili.com/video/BV13C4y187sU>

或扫二维码手机观看

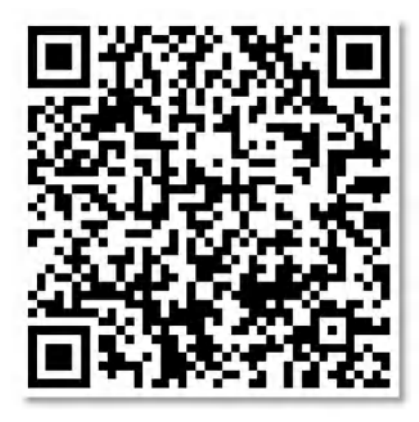

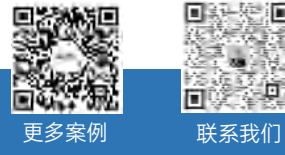

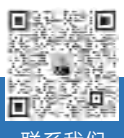

& 400-999-3848

[www.qichebo.com](http://www.qichebo.com)

[cgf@hkaco.com](mailto:cgf@hkaco.com) 广州市黄埔区开泰大道 30 号佳都 PCI 科技园 T6 号楼

第 3 页

## <span id="page-6-0"></span>第 4 章 气缸平衡

该测试对现今的大多数汽车不适用。可采用其它工具来判断汽缸工作是否平衡,是否存在失火。

比如使用 WPS500X [压力传感器](https://www.qichebo.com/wps500x/)配合 PicoScope 7 软件检测排气管脉冲压力波形,即可判断是否工 作平衡和定位哪一个汽缸存在失火。

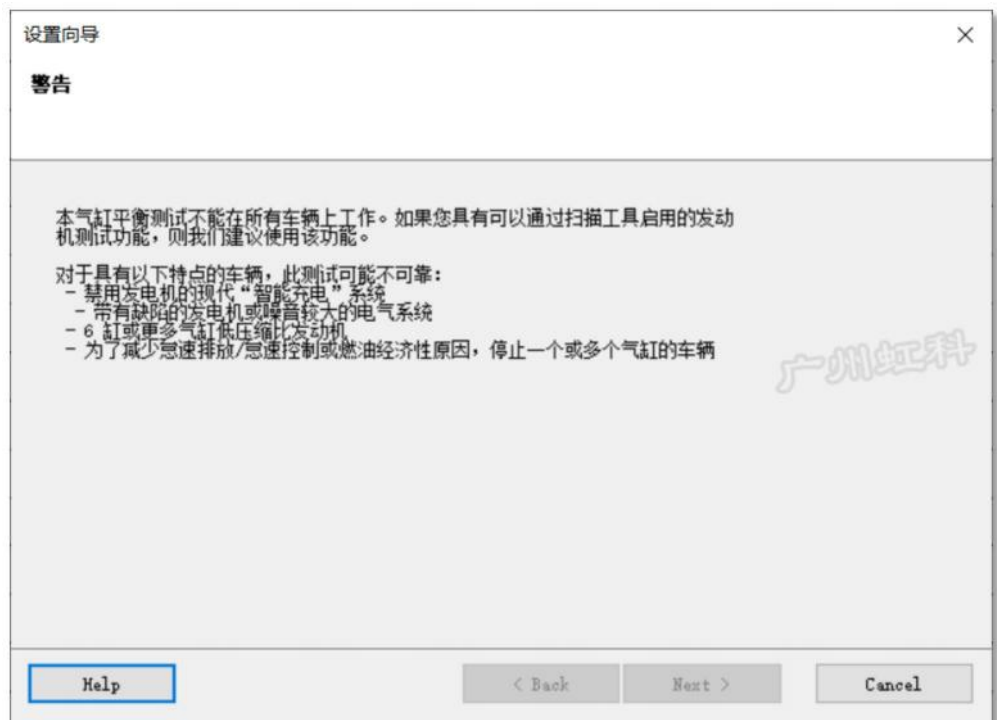

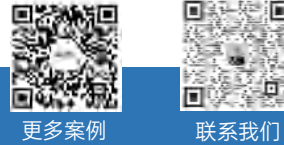

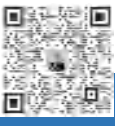

& 400-999-3848

[www.qichebo.com](http://www.qichebo.com)

[cgf@hkaco.com](mailto:cgf@hkaco.com) 广州市黄埔区开泰大道 30 号佳都 PCI 科技园 T6 号楼

第 4 页

## <span id="page-7-0"></span>第 5 章 振动异响 (NVH)

## <span id="page-7-1"></span>5.1 学习资源

想系统学习振动异响(NVH)诊断知识,请阅读以下视频和案例。

教学视频:

<https://space.bilibili.com/605353524/channel/seriesdetail?sid=711295>

案例文章:

<https://bbs.qichebo.com/>

## <span id="page-7-2"></span>5.2 引导设置

作为新手,我们建议你遵循软件的引导,一步步设备好软件和安装连接好设备。 如你需要更高级的设置和测试,请阅读下面 [5.3](#page-9-0) 手动设置。

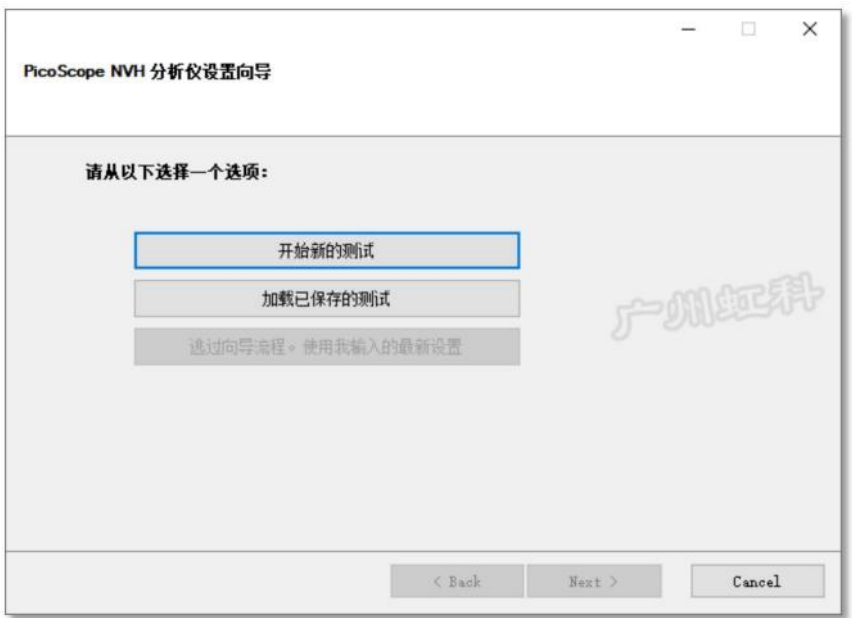

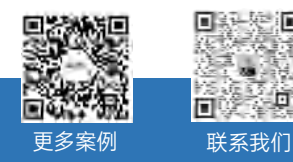

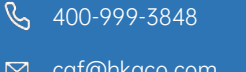

[www.qichebo.com](http://www.qichebo.com)

湎

σ

设备连接和使用,这两个视频可供您参考:

视频一: <https://www.bilibili.com/video/BV1G64y1z7o5>

视频二:<https://www.bilibili.com/video/BV1s44y117Fr>

或者扫下面二维码用手机观看这两个视频:

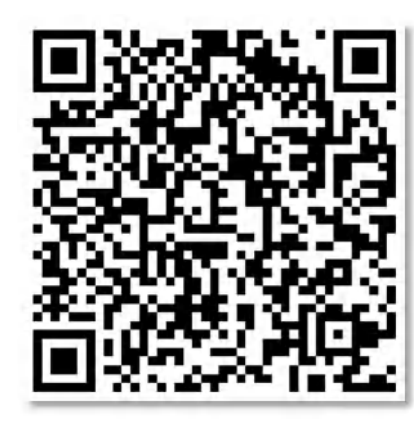

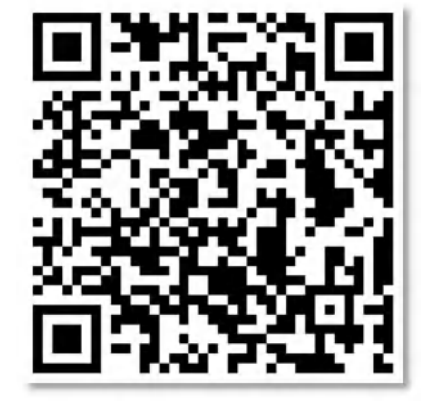

视频一 视频二

软件的各个功能的详细按钮,也可参考这个视频:

视频三:<https://www.bilibili.com/video/BV1tT411T7BY>

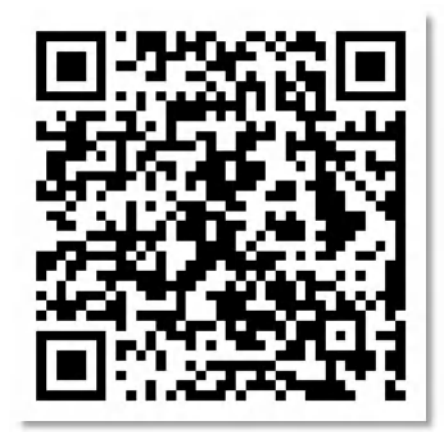

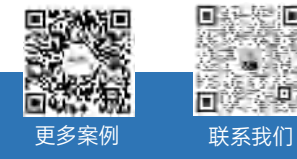

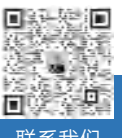

Q<sub>3</sub> 400-999-3848

[www.qichebo.com](http://www.qichebo.com)

<span id="page-9-0"></span>5.3 手动设置

<span id="page-9-1"></span>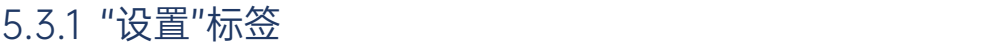

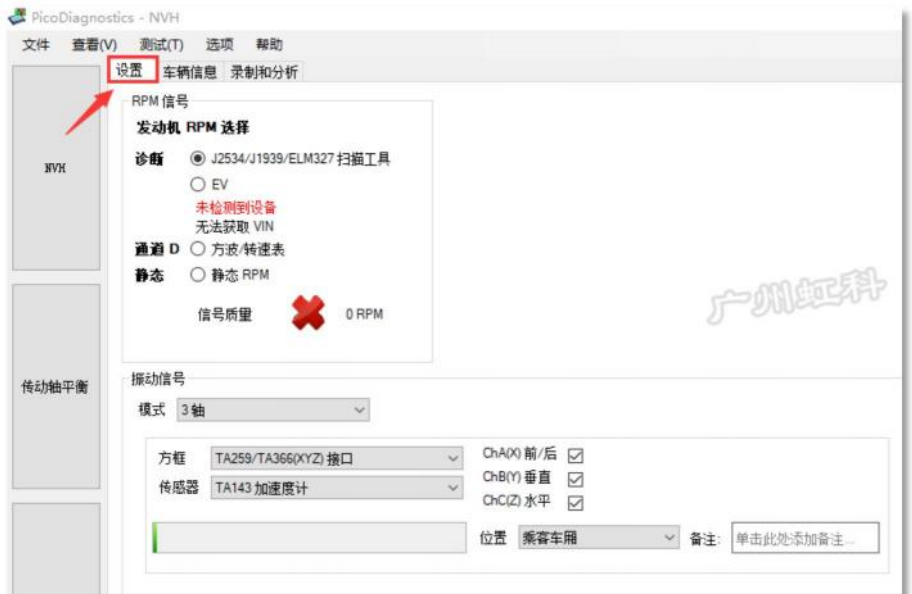

### <span id="page-9-2"></span>5.3.1.1 RPM 信号

这里提供三种方式供软件获取 RPM 信号(发动机转速和车速):

#### (1) 使用 J2534/J1939/ELM327 扫描工具连接车辆 OBD 诊断口获取 RPM 信号

比如使用虹科的 J2534 诊断线 (TA512), 如下图:

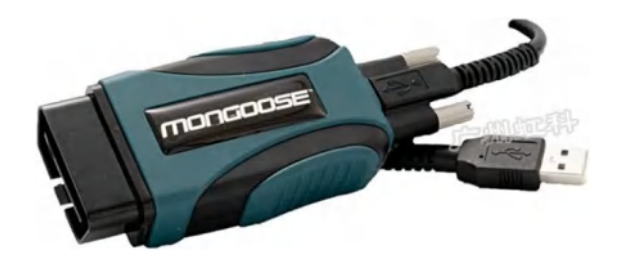

#### (2) 方波/转速

使用通道 D, 连接示波器的黄色测试线 (TA125 或 TA407) 到曲轴传感器上, 输入曲轴传感器信号 盘的齿数,如 60 个, 软件就会获取曲轴信号并计算曲轴转速。

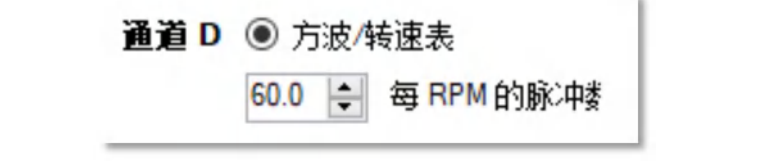

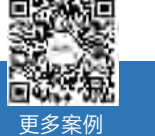

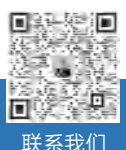

 $\sqrt{6}$  400-999-3848

[www.qichebo.com](http://www.qichebo.com)

#### (3) 静态 RPM

如所检测的车辆没有 OBD 诊断接口和曲轴传感器的话,你可以在固定的转速下做这个测试。比如输 入 1000RPM, 你控制油门让发动机稳定在 1000RPM, 然后测试。

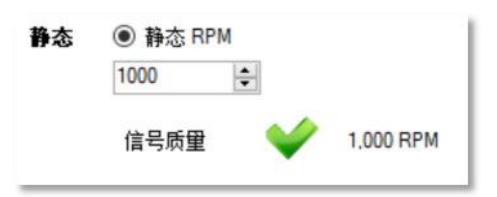

我们建议优先使用第一种:使用 J2534/J1939/ELM327 扫描工具来获取 RPM 信号,这是最简单也最

方便的方法。

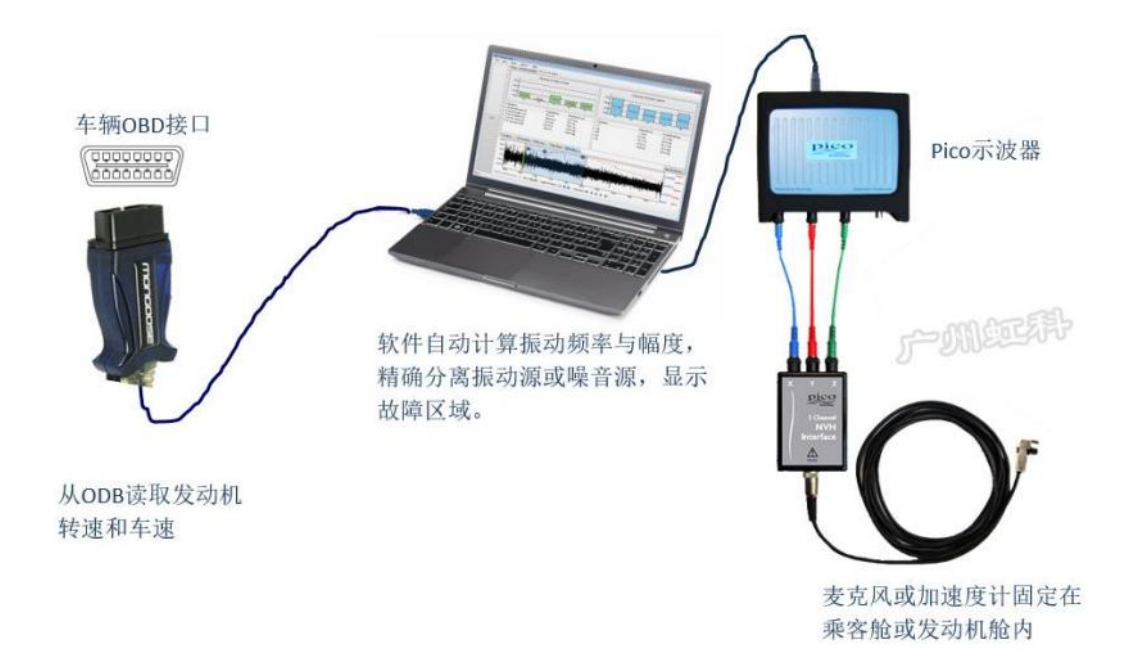

## <span id="page-10-0"></span>5.3.1.2 振动信号

软件提供多种模式供你测试。

请根据需要选择适合你的模式(由你选择的 NVH 套件和你所需的信号组合决定)。

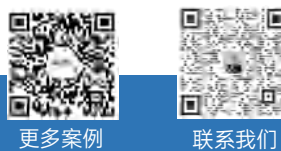

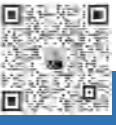

Q<sub>0</sub> 400-999-3848

[www.qichebo.com](http://www.qichebo.com)

[cgf@hkaco.com](mailto:cgf@hkaco.com) 广州市黄埔区开泰大道 30 号佳都 PCI 科技园 T6 号楼

第 8 页

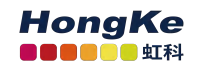

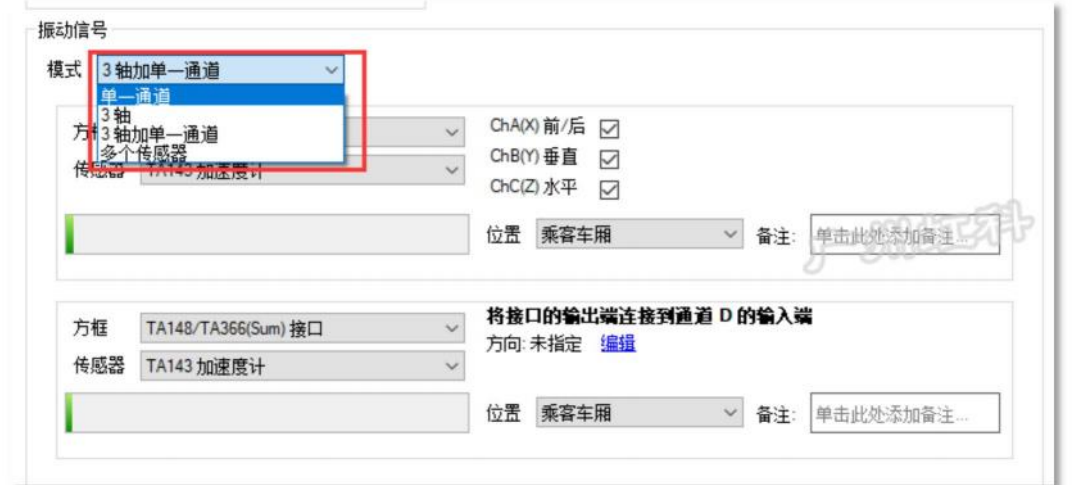

方框: 指的是 NVH 接口盒, 如 TA259 如下图, 请根据你的接口盒型号 (产品背面有写) 选择。

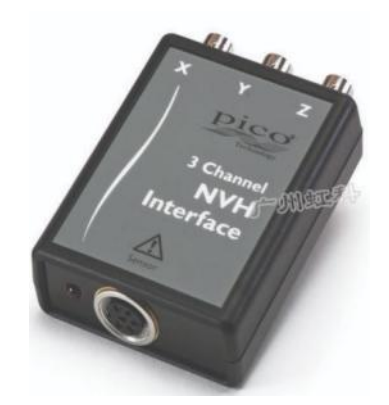

传感器:指加速度计(TA143)和麦克风(TA144)

位置:传感器所放的位置,如乘客车厢和发动机舱

备注:供你填写必要信息,比如填写"加速度计放置在副驾驶员座位导轨左侧的前方螺栓处",以便记 忆你传感器的安装位置。

方向: 加速度计 (TA143) 是个 3 轴的加速度计, 有 X、Y、Z 三个方向, 安装时请注意方向。

一般我们建议 X 轴朝车辆的前后方向、Y 轴朝车辆的上下方向、Z 轴朝车辆的左右方向。之所以这样 建议,并没有特殊的意义,只是为了养成这个习惯,保持安装的统一,不会混乱,也方便以后数据分析时 能轻易记起 XYZ 分别对应哪个方向。

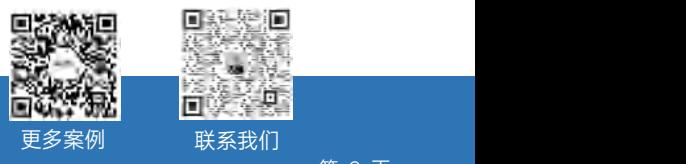

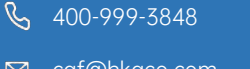

[www.qichebo.com](http://www.qichebo.com)

[cgf@hkaco.com](mailto:cgf@hkaco.com) 广州市黄埔区开泰大道 30 号佳都 PCI 科技园 T6 号楼

ïП

#### (1) 单一通道模式

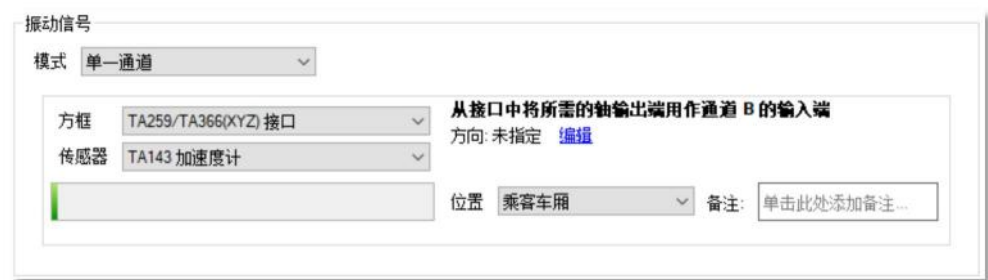

选用此模式,只将一个 NVH 信号输入到示波器。请注意此模式只能将信号输入到示波器的 B 通道, 不能输入到其它通道上。

#### 硬件连接

只一个麦克风连接到示波器上,如下图:

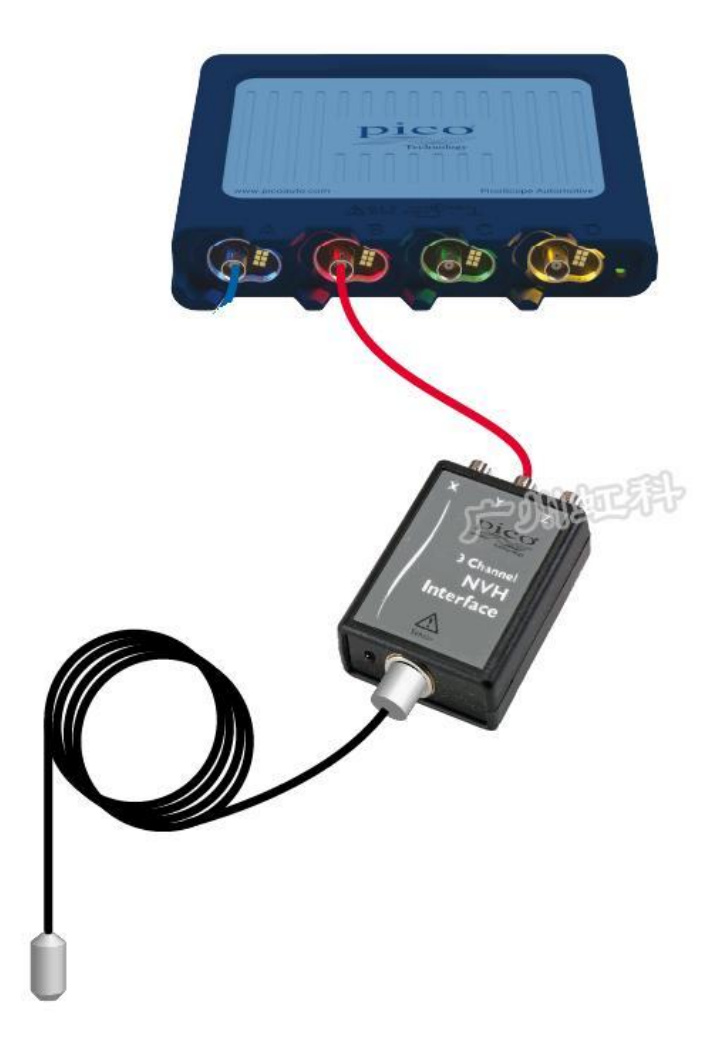

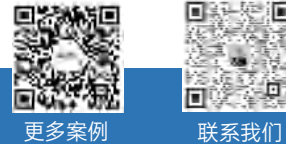

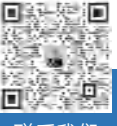

& 400-999-3848

[www.qichebo.com](http://www.qichebo.com)

只一个加速度计连接到示波器上,如下图:

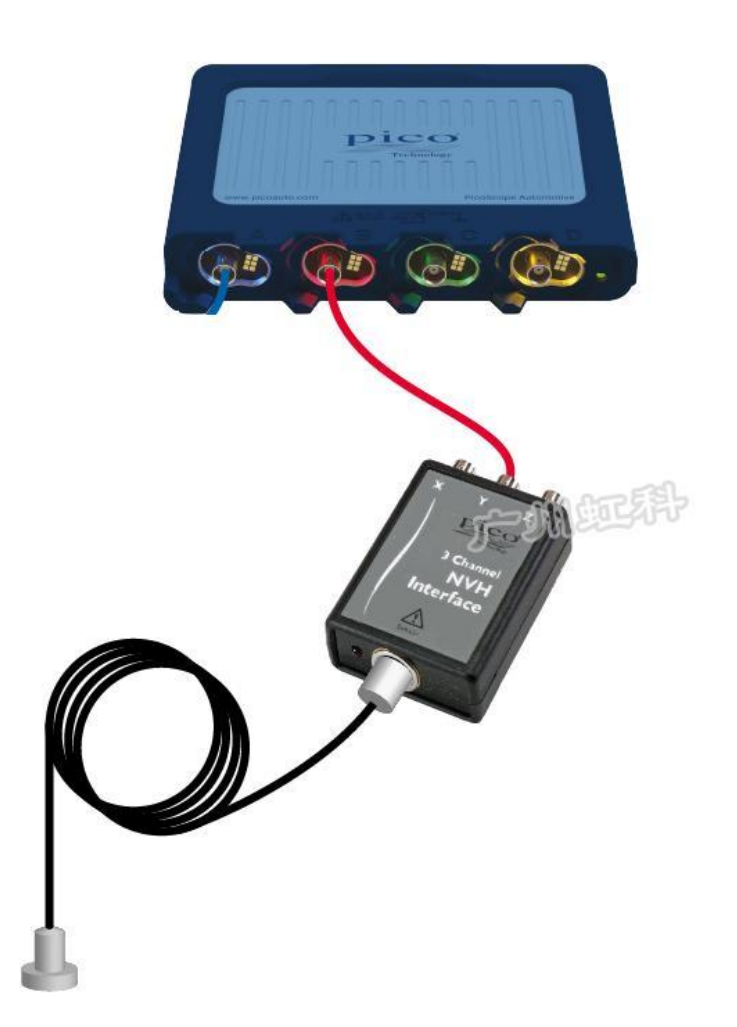

如果你使用的是 4 通道的示波器和 3 轴的 NVH, 建议你使用"3 轴"模式, 这样你可以同时观看 1 个位 置 3 个方向的信号。

(2) 3 轴模式

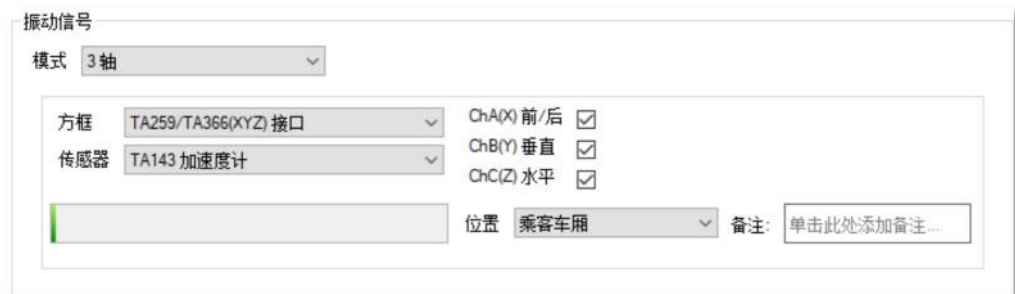

选用此模式,你可使用 TA143 加速度计安装在一个位置上,同时观看 XYZ 三个方案的振动信号,连

接如下图:

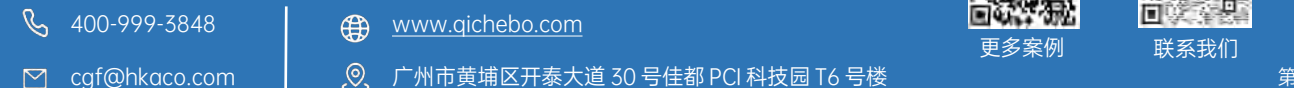

[www.qichebo.com](http://www.qichebo.com)

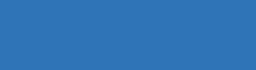

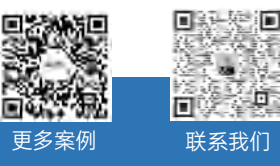

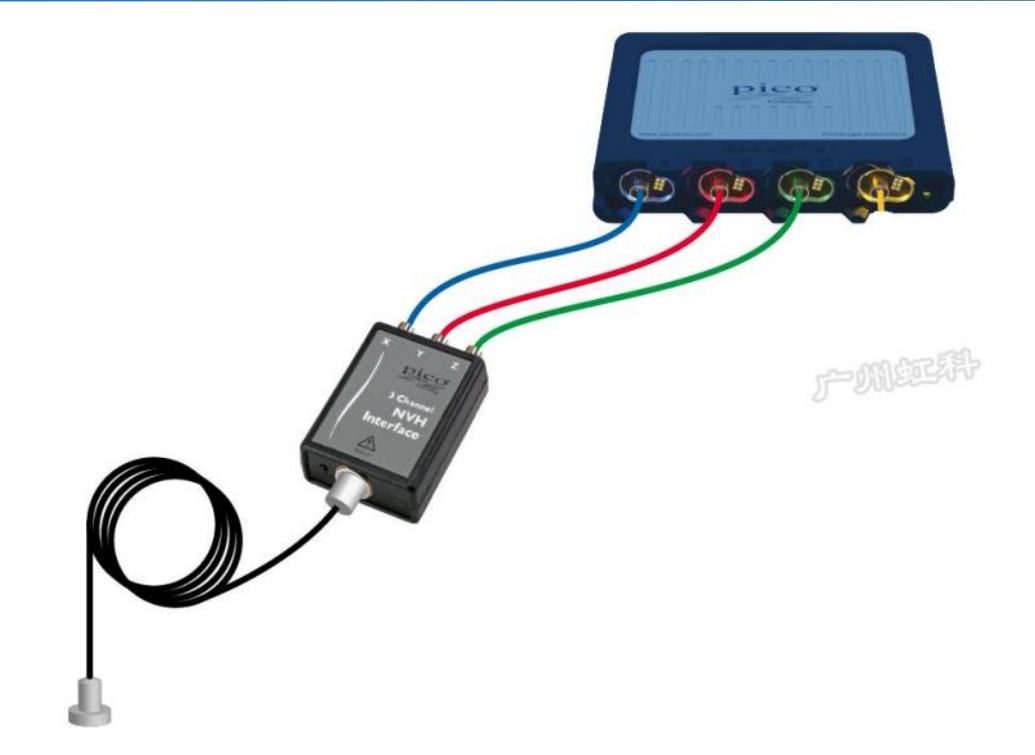

TA143 加速度计的 X 轴朝车辆前后方向放置并连接到示波器通道 A, Y 轴朝车辆上下 (垂直) 方向放 置并连接到示波器通道 B, Z 轴朝车辆左右 (水平) 方向放置并连接到示波器通道 C。

#### (3) 3 轴加单一通道模式

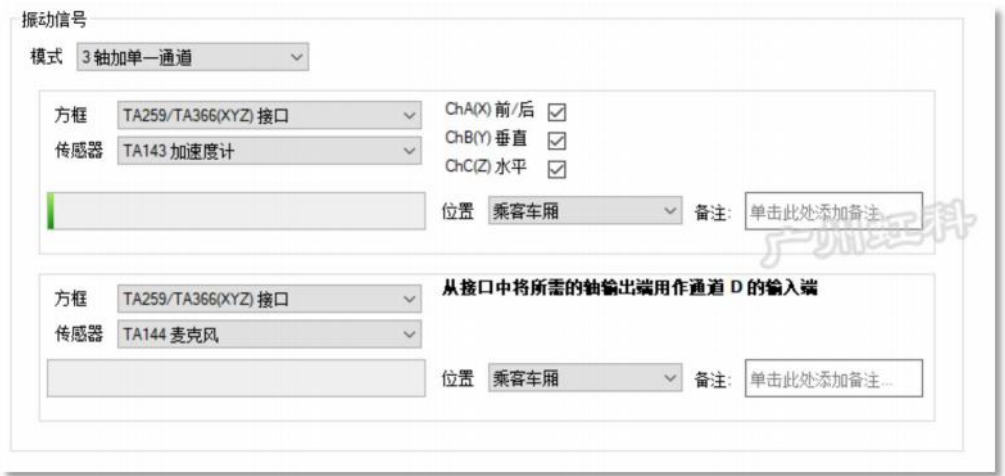

选用此模式,你可使用两个传感器,同时记录两个信号。你可以同时使用两个加速度计,或同时使用 一个加速度计和一个麦克风。连接如下图:

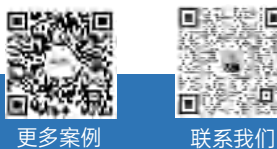

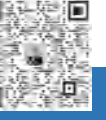

& 400-999-3848

[cgf@hkaco.com](mailto:cgf@hkaco.com) 广州市黄埔区开泰大道 30 号佳都 PCI 科技园 T6 号楼

第 12 页

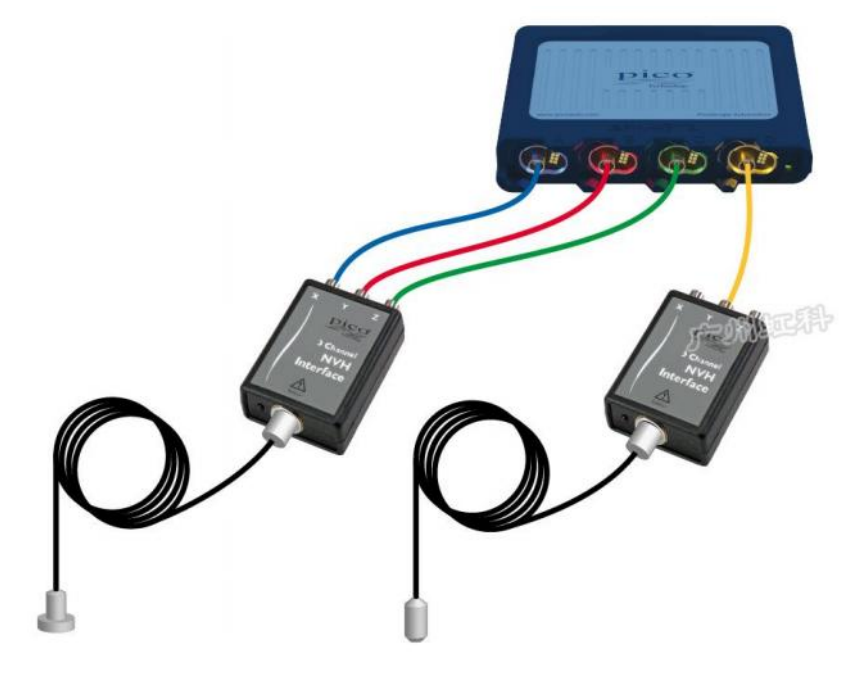

使用一个加速度计和一个麦克风

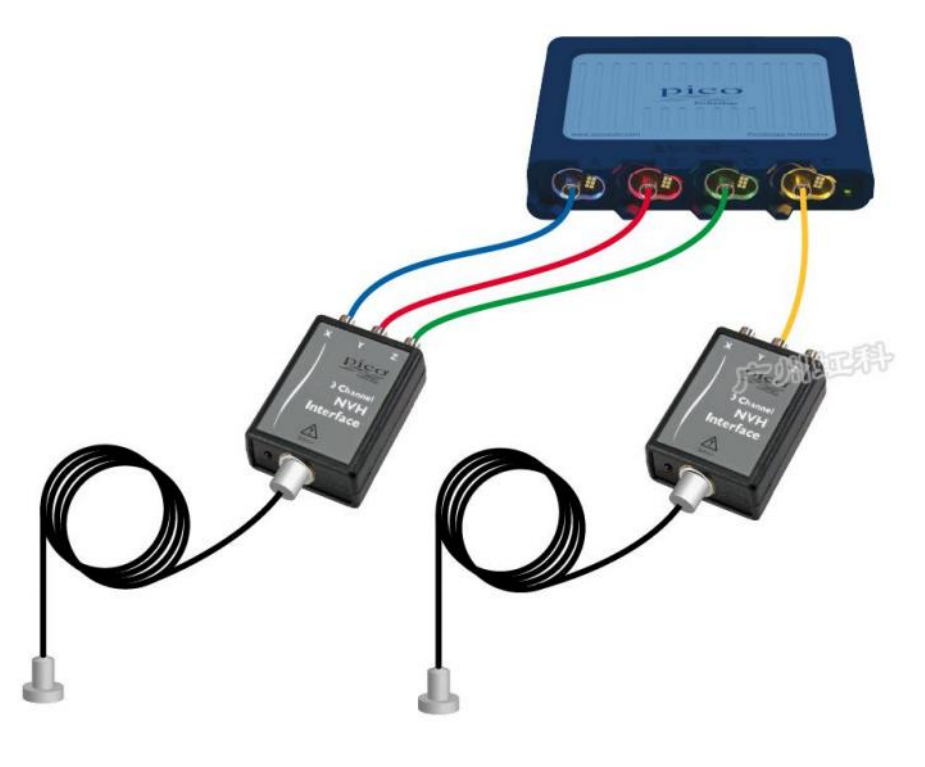

使用两个加速度计

更多案例 联系我们

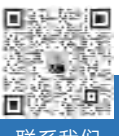

**& 400-999-3848** 

[www.qichebo.com](http://www.qichebo.com)

#### (4) 多传感器模式

<span id="page-16-0"></span>& 400-999-3848

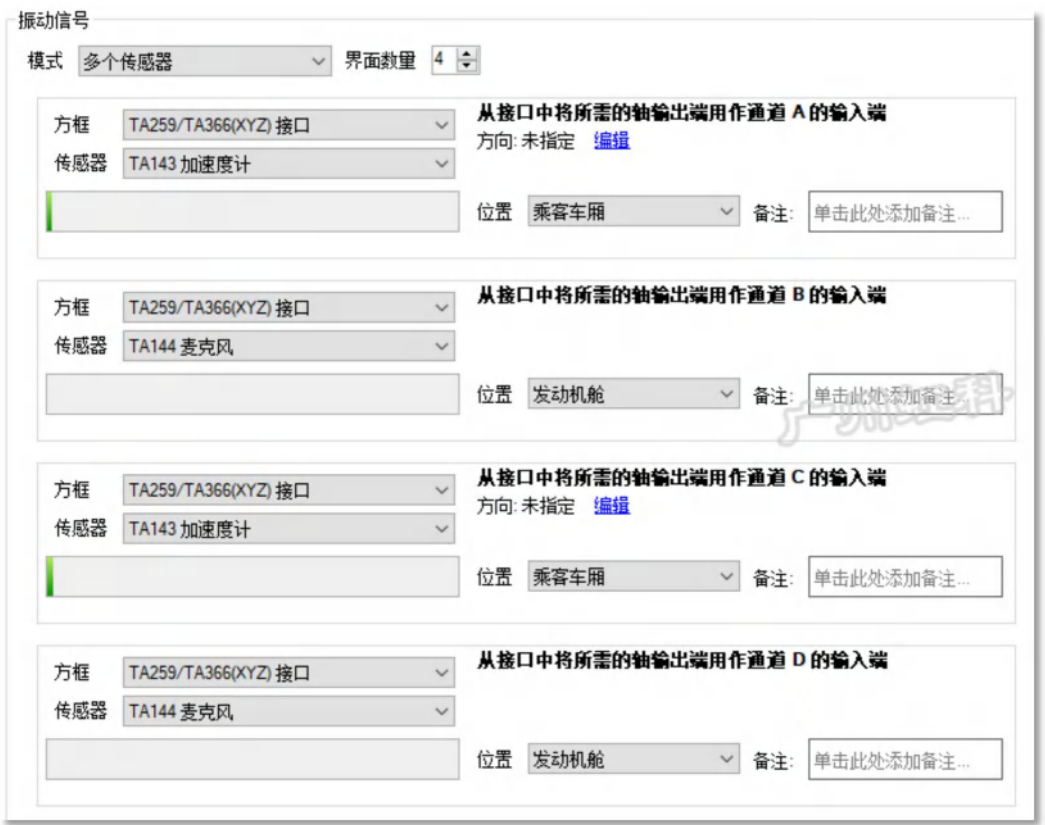

选用此模式,你可最多使用 4 个传感器,同时记录 4 个位置的 4 个信号。这 4 个信号可以是声音和 振动的任意组合。

比如我想同时检测发动机舱的声音、振动和乘客舱的声音、振动这 4 个信号。连接如下图:

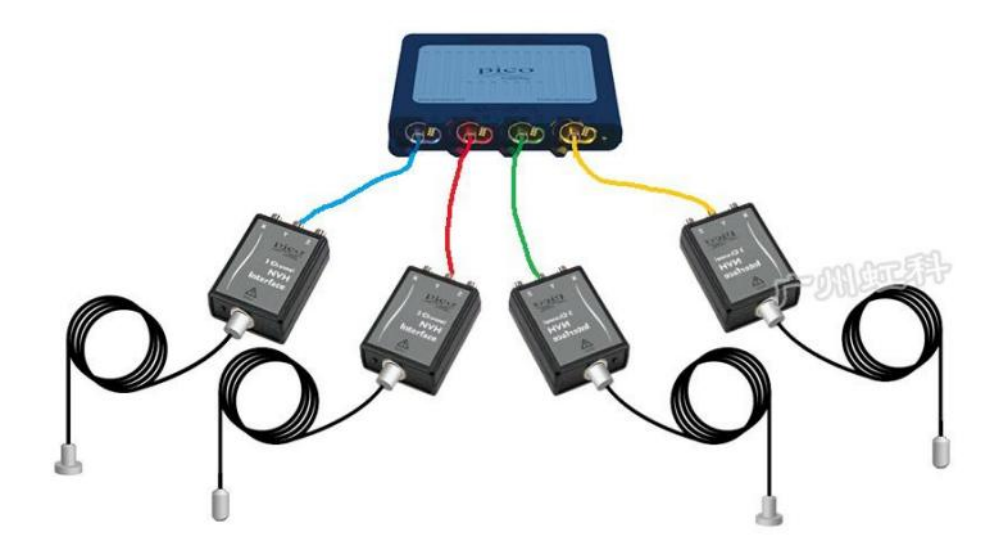

[www.qichebo.com](http://www.qichebo.com)

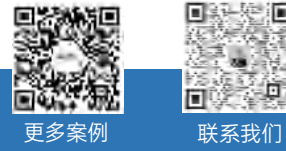

洄

垣

#### 5.3.1.3 记录时间长度

你可以启用高级功能,可以手动修改一个记录文件的记录长度。软件默认一个文件记录 50 秒,最大 记录 500 秒。

一个文件记录 50 秒, 不是指你只可监测 50 秒, 而是你保存到电脑的一个文件包含 50 秒的数据。比 如你连接好设备,启动软件,开车上路,软件一直在监测数据,30 分钟后,达到了故障重现的条件(如 达到特定的车速),车辆开始抖动,此时软件已经监测到了抖动时的数据,你即可停止采集数据,将数据 文件保存到电脑里。那么这个文件所保存下来的数据是包含了停止采集之前这 50 秒的数据。

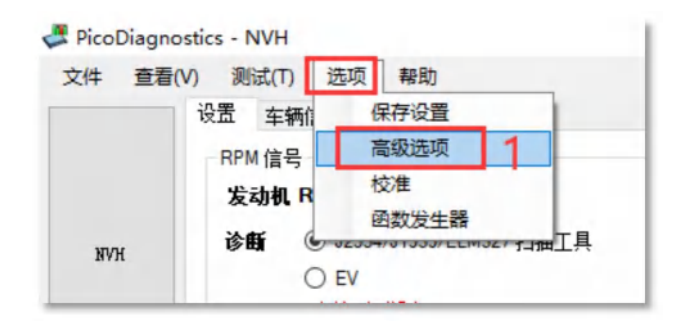

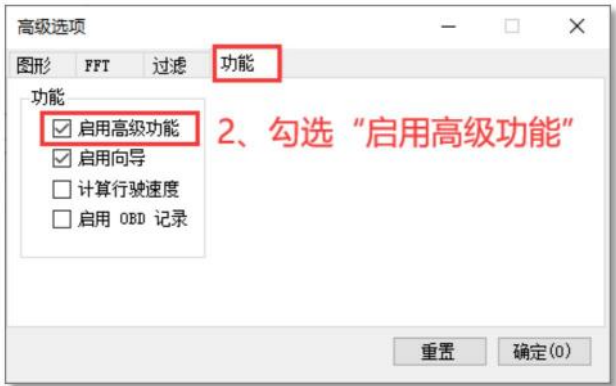

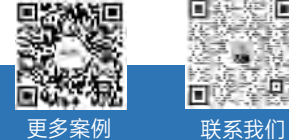

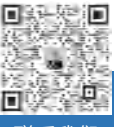

 $\%$  400-999-3848

[www.qichebo.com](http://www.qichebo.com)

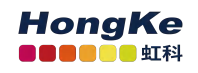

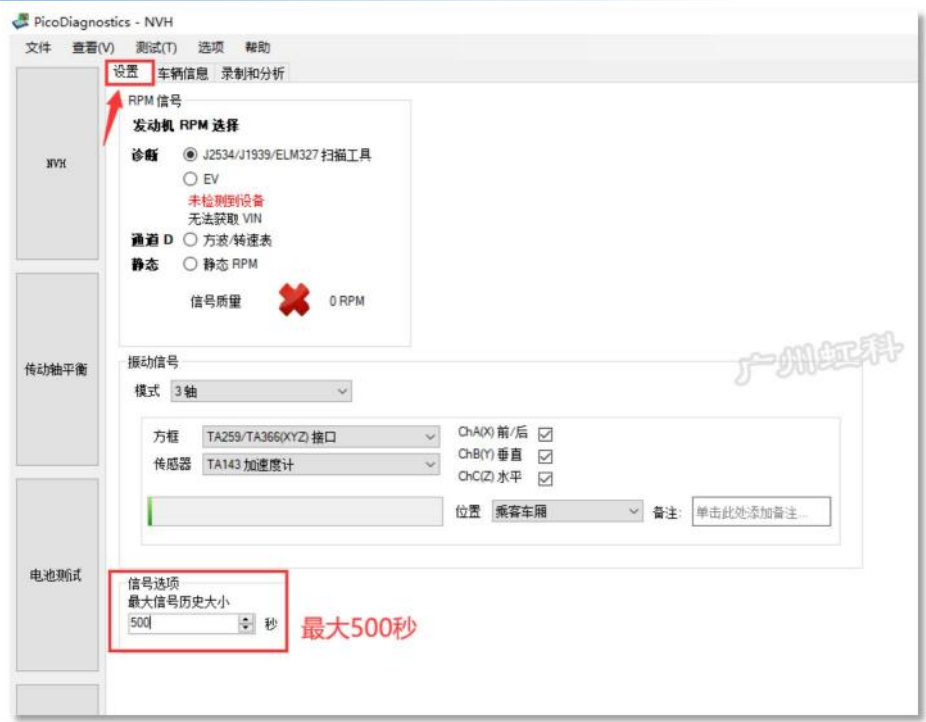

## <span id="page-18-0"></span>5.3.2 "车辆信息"标签

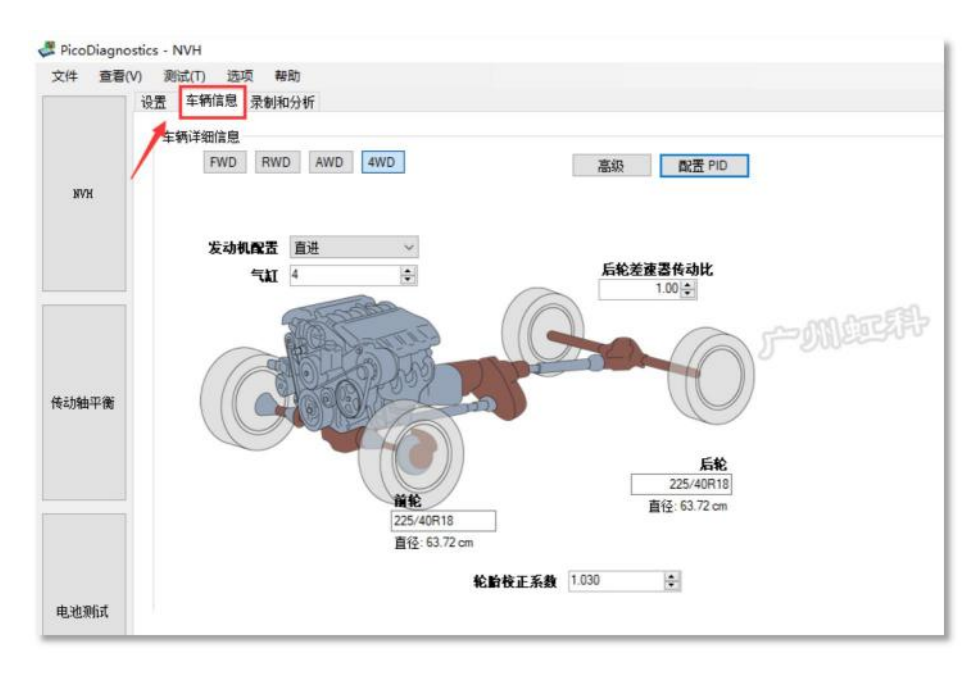

#### 请按实填写车辆对应信息。

#### (1) 基本信息

FWD:前驱,RWD:后驱,AWD:全驱,4WD:四驱

轮胎校正系数:请保持软件默认值,除非你知道更适合的系数。相关解释,请见技术论坛帖子: <https://bbs.qichebo.com/forum.php?mod=viewthread&tid=66602>

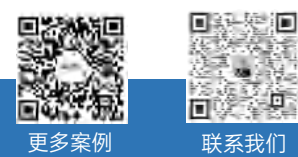

Q<sub>0</sub> 400-999-3848

[www.qichebo.com](http://www.qichebo.com)

[cgf@hkaco.com](mailto:cgf@hkaco.com) 广州市黄埔区开泰大道 30 号佳都 PCI 科技园 T6 号楼

第 16 页

#### 或用手机扫码阅读

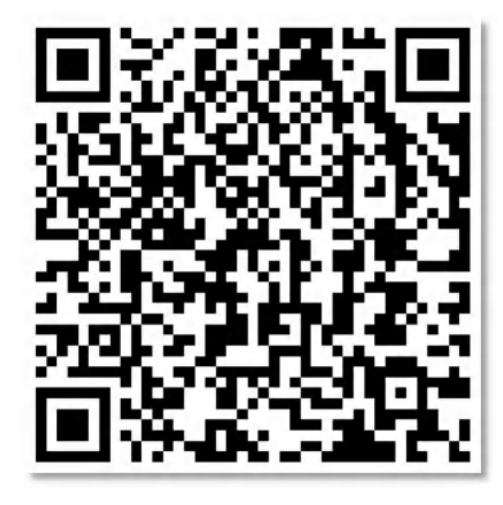

#### (2) "高级"按钮

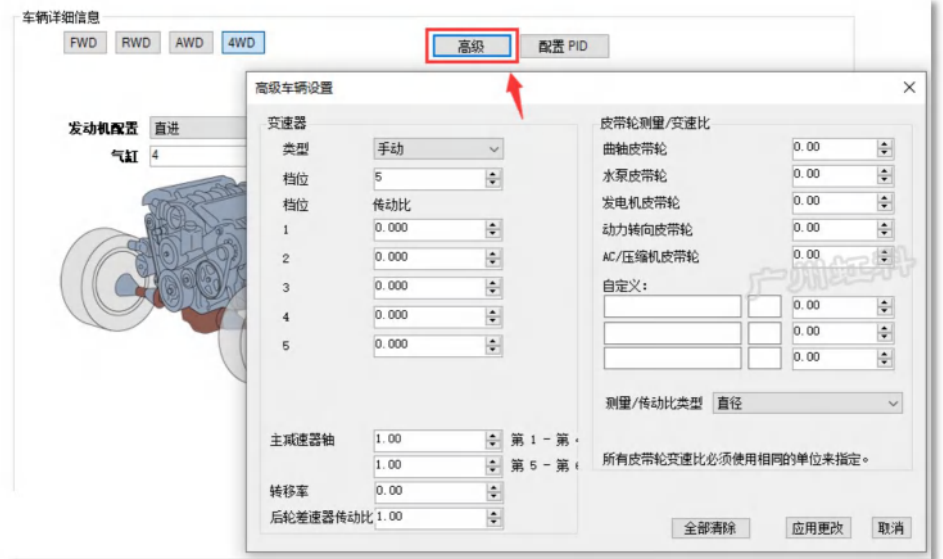

这是一个可选项,但如果你输入更多传动比到"高级"对话框里,软件会自动帮你计算更多信息,以便 你能更好地分析振动异响,如软件会计算记录你行驶中的变速器档位信息、水泵/发电机等的旋转频率。

变速器参数栏,在类型中选择变速器类型,在齿轮中输入档位数,然后在传动比中输入各档位对应的 传动比。

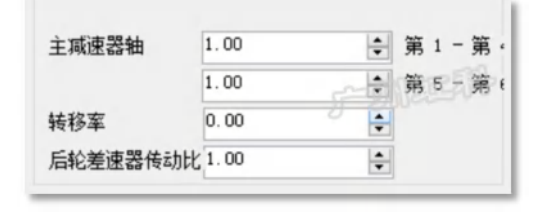

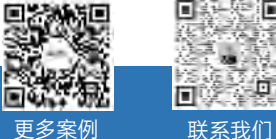

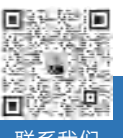

Q<sub>3</sub> 400-999-3848

[www.qichebo.com](http://www.qichebo.com)

[cgf@hkaco.com](mailto:cgf@hkaco.com) 广州市黄埔区开泰大道 30 号佳都 PCI 科技园 T6 号楼

主减速器轴;指的是前轮差速器的传动比,即前差速比。前驱车或四驱车才需要输入这个参数,否则 为默认值 1.00。

在一些前驱车和四驱车上可能会有两个前差速器, 1 档到 4 档共用一个, 5 档和 6 档共用一个, 所以 可能需要输入两个主减速器轴的值。(例如丰田 Avensis 6 速手动 2.2D,大众高尔夫 Mk5 2.0 GT TDI )

转移率:一般只有四驱车和全驱车才会用到。为了应对一些极端的路面状况(泥泞、砂砾、雪地等), 会在变速器输出轴和传动轴之间加入另外的档位(通常加入两档,高和低),也就是安装一个分动器使车 辆输出最大的扭矩。"转移率" 输入的就是分动器的传动比(有低速档和高速档两个传动比)。

后轮差速器传动比: 一般是后驱车/全驱车需要输入这个传动比。如果是前驱车且没有后轮差速器, 则 默认值为 1.00。

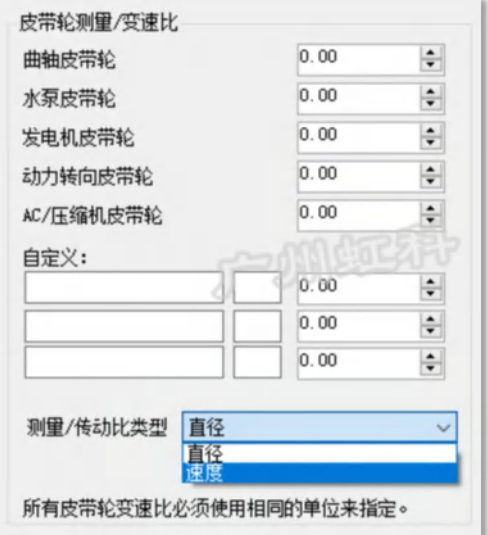

最后是皮带轮测量/变速比这一部分,如图 3 所示,输入的是所有与曲轴皮带轮有传动关系的皮带轮 直径(Diameter)或者速比(Speed)。

举个例子,如果类型选择直径,**曲轴皮带轮直径**测得是 150mm,AC(空调)/压缩机皮带轮测得是 75mm。如下图所示,在相应的方框里输入这些尺寸。(一般这些皮带轮的直径尺寸可能技术手册中查不 到,需要技术人员自己手动去测量)

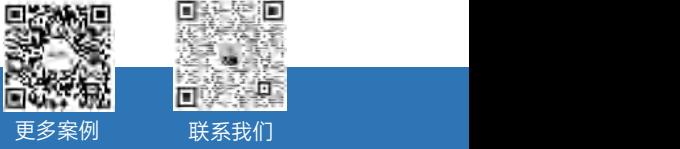

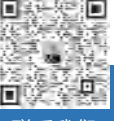

R<sub>2</sub> 400-999-3848

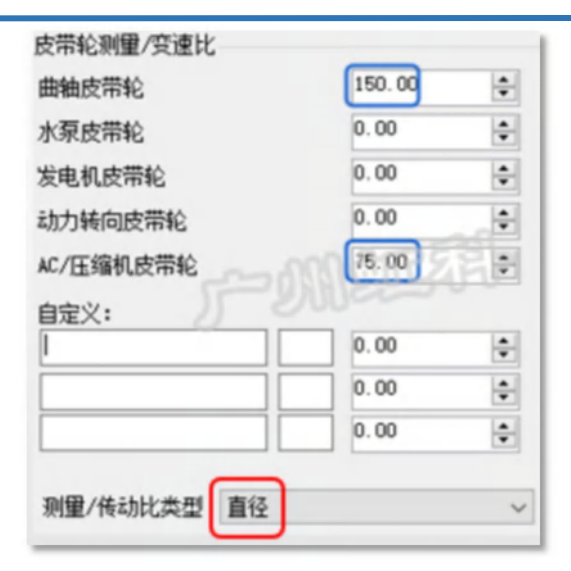

如果类型选择速比,就需要输入各皮带轮与曲轴皮带轮间的传动比。曲轴皮带轮的频率是 E1, 假设 AC 空调/压缩机皮带轮的频率是曲轴皮带轮的 1.75 倍, 也就是 E1.75。那么在下图曲轴皮带轮这里填入"1", 在 AC 空调/压缩机皮带轮这里填入"1.75"。以此类推,其他皮带轮的频率是曲轴皮带轮的多少倍,就填入 多少。

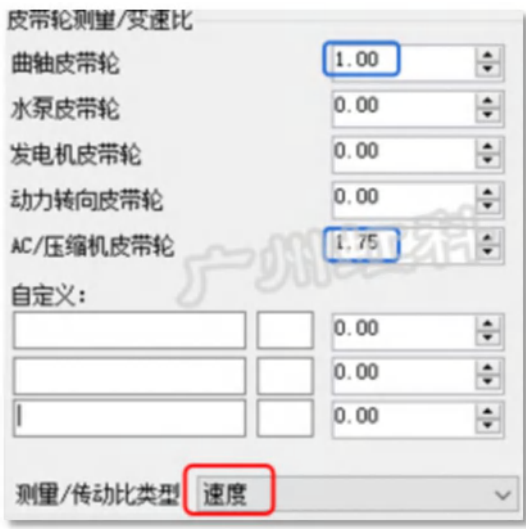

"自定义"一栏,你可以输入你想计算的特定部件的名称和它跟曲轴皮带轮的传动比,软件就会自动计 算你自定义部件的转动频率。

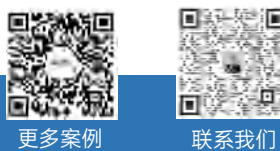

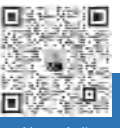

Q<sub>0</sub> 400-999-3848

[www.qichebo.com](http://www.qichebo.com)

#### (3) "配置 PID"按钮

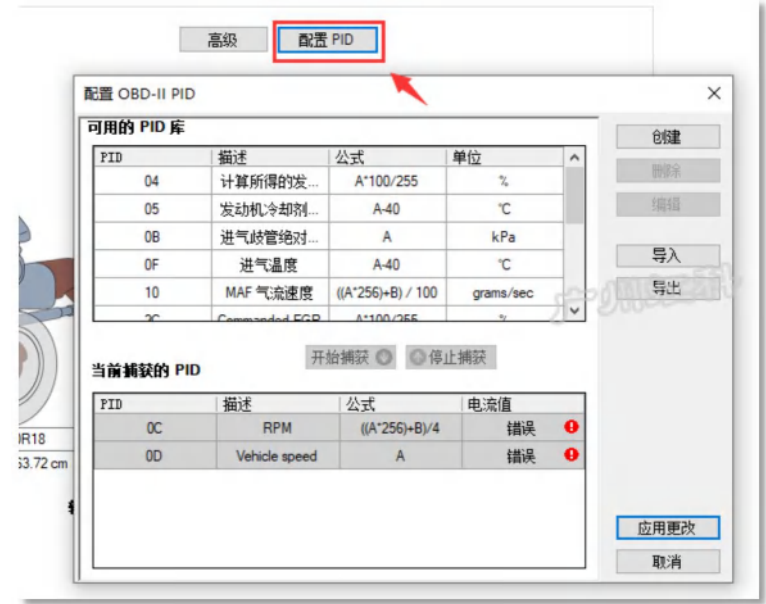

这 是 个 高 级 选 项 , 可 需 要 使 用 它 , 请 阅 读 技 术 论 坛 的 这 个 帖 子 详 细 了 解 :

<https://bbs.qichebo.com/forum.php?mod=viewthread&tid=67083>

或者手机扫下面二维码阅读

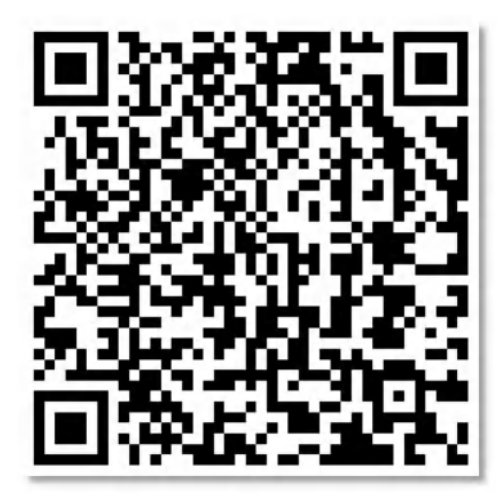

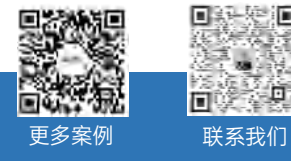

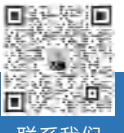

& 400-999-3848

[www.qichebo.com](http://www.qichebo.com)

## <span id="page-23-0"></span>5.3.3 "录制和分析"标签

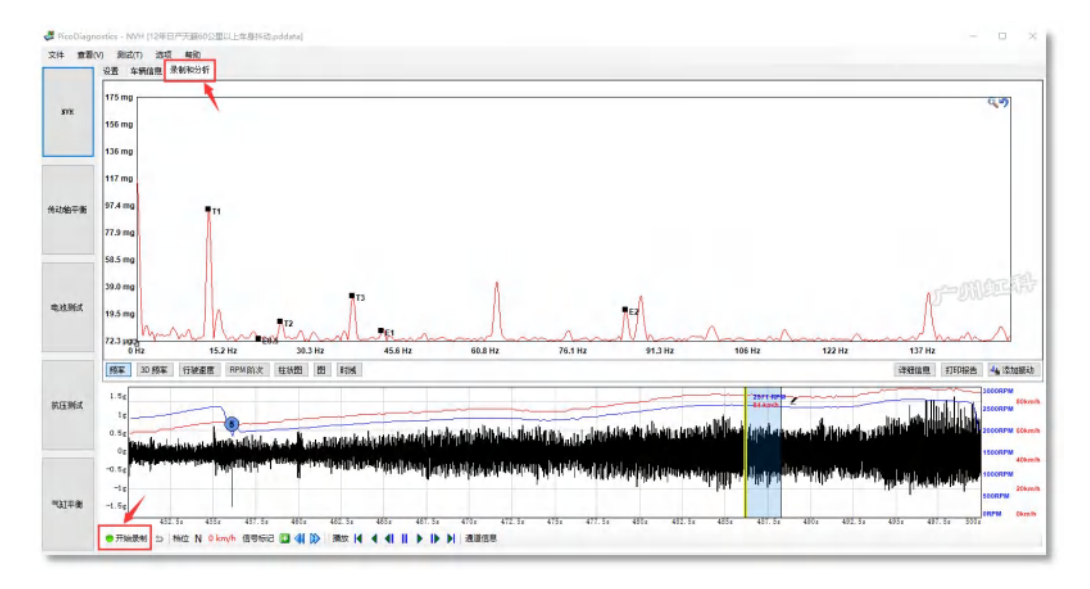

#### (1) 开始录制/停止录制

点击左下角的开始录制/停止录制 电停止录制

#### (2) 信号标记

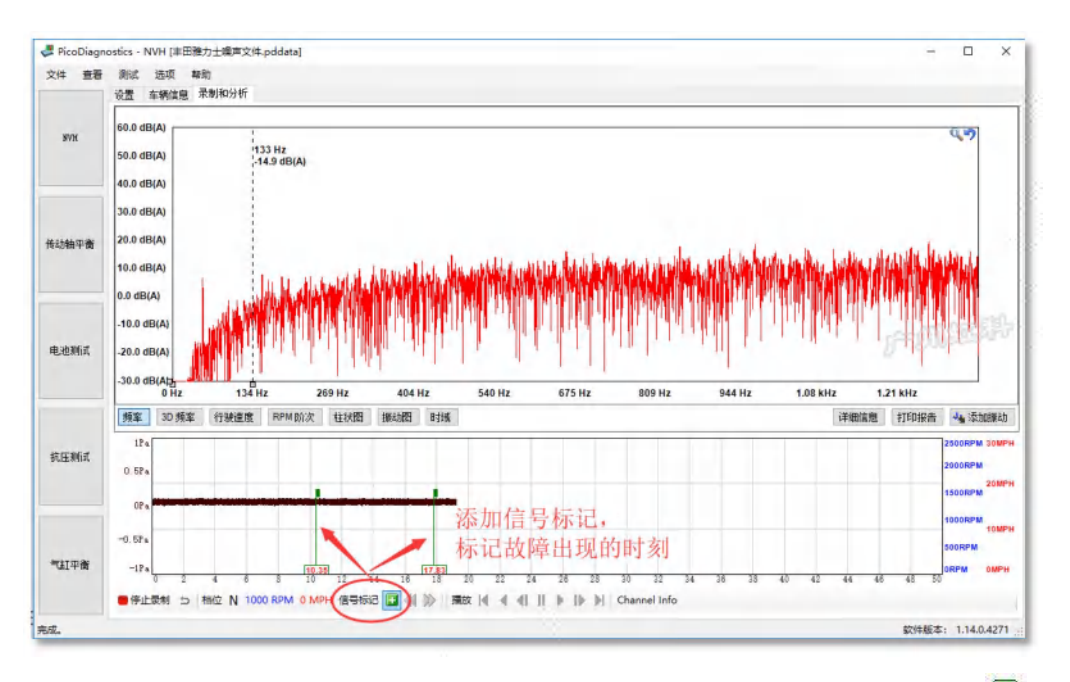

信号标记的作用是,在采集信号过程中,如故障出现了,你点击"信号标记"旁边的绿色+号 ■ ,添加 一个标记在信号历史上(如上图),以此来标记故障出现的时刻。以便你保存数据后,回到车间回放数据 作分析时,提醒你自己关注哪个时刻的数据。

 $\%$  400-999-3848

[www.qichebo.com](http://www.qichebo.com)

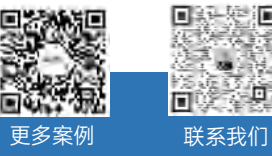

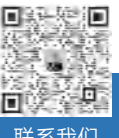

(3) 数据保存

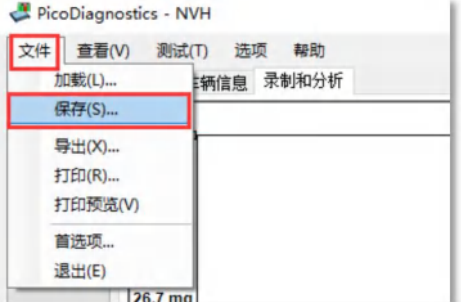

## <span id="page-24-0"></span>5.4 数据分析工具

### <span id="page-24-1"></span>5.4.1 数据界面

界面有两部分组成。

下方是信号历史,这里记录了振动的原始信号、发生的时间、车速和发动机转速等信息。

上方是对所选时间段的数据进行计算分析的数据显示。

如下图,我们在信号历史窗口选择了约第 483 秒至 485.75 秒这段的数据,上方显示的仅是这一小段 数据的计算分析结果。

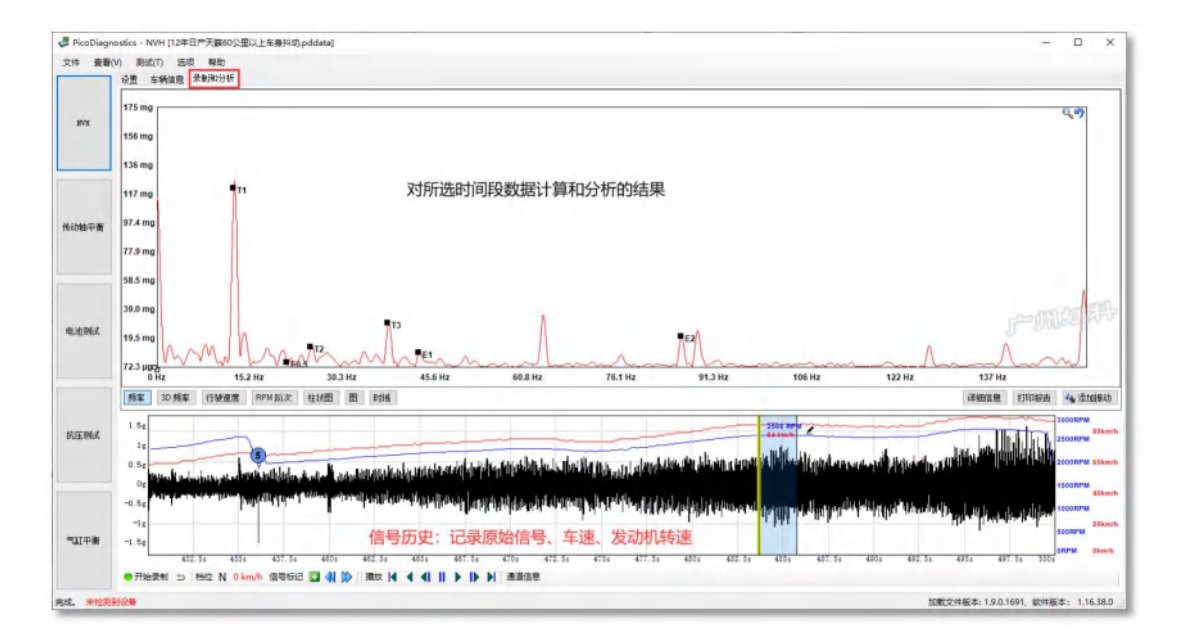

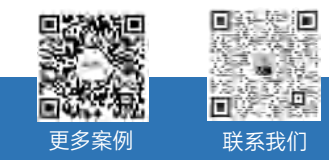

<span id="page-24-2"></span>Q<sub>0</sub> 400-999-3848

[www.qichebo.com](http://www.qichebo.com)

### 5.4.2 术语

- E1、E2、E3……,E 表示 Engine(发动机),数字 1、2、3……表示振动阶次
- E1,指发动机转速相关的一阶振动,即该振动的频率是曲轴转动频率的 1 倍。
- E2,指发动机转速相关的二阶振动,即该振动的频率是曲轴转动频率的 2 倍。
- E3,…………………………
- P1、P2、P3,P 表示 Propshaft(传动轴),数字 1、2、3……表示振动阶次
- P1,指传动轴转速相关的一阶振动,即该振动的频率是传动轴转动频率的 1 倍。
- P2、P3……
- T,表示 Tire(轮胎),T1、T2、T3……
- WP,表示 Water Pump(水泵)
- A, 表示 Alternator (发电机)
- PS, 表示 Power Steering (动力助向)
- AP, 表示 AC/Compressor (空调/压缩机)

## <span id="page-25-0"></span>5.4.3 数据回放控件

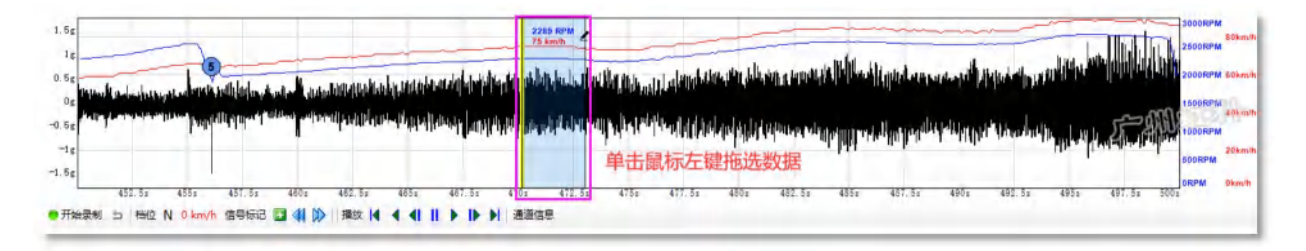

选择感兴趣的数据,在信号历史窗口上单击鼠标左键拖动选择。

**||描放 | 4 4 4 || | | | | | |** 

单击底部这些按钮也可以实现前进和后退等回放功能。

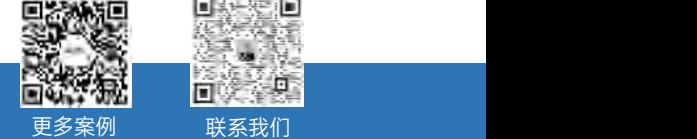

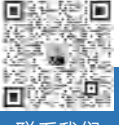

 $\%$  400-999-3848

- [www.qichebo.com](http://www.qichebo.com)
- [cgf@hkaco.com](mailto:cgf@hkaco.com) 广州市黄埔区开泰大道 30 号佳都 PCI 科技园 T6 号楼

## <span id="page-26-0"></span>5.4.4 数据视图

#### (1) 频率视图

此视图的水平轴是频率,纵轴是幅值,它显示每个频率值振动所对应的幅值。

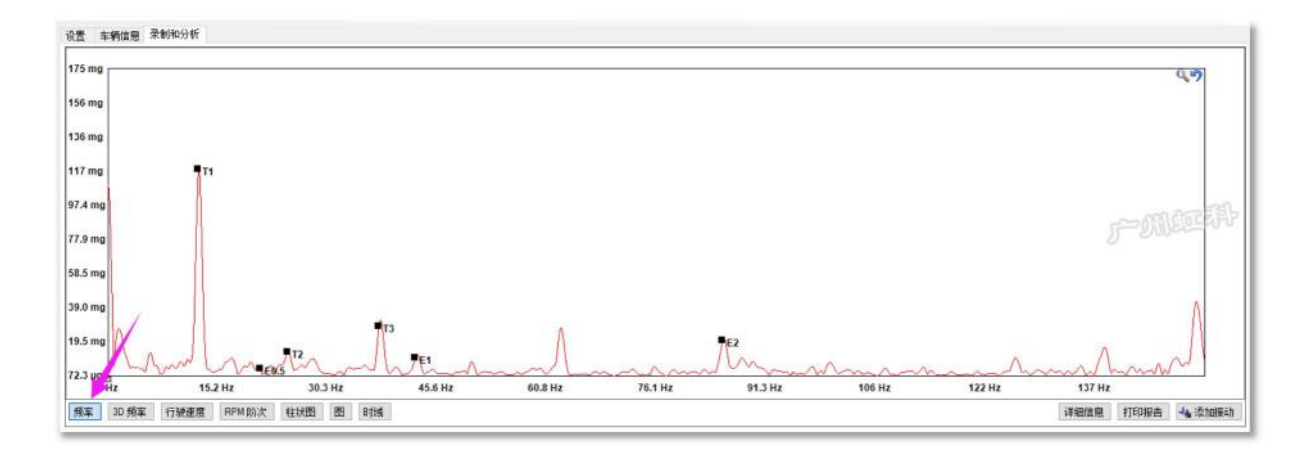

#### (2) 3D 频率

此视图以 3D 的形式显示,多了一条时间轴

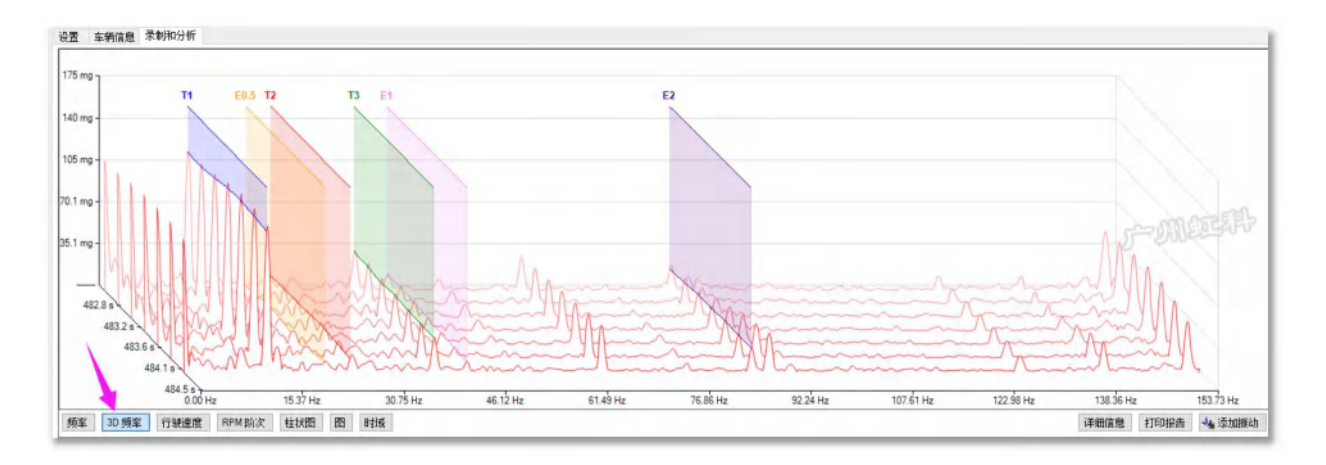

#### (3) 行驶速度视图

此视图,水平轴以 X 表示轮胎的转动频率,目的是让用户快速判断感兴趣的振动与轮胎转动频率的阶 次关系。如下图方框里, 对于我们感兴趣的小尖峰, 我们用标尺测量它的尖峰对应的水平轴是 0.46X, 即 它的频率是轮胎的 0.46 阶次。

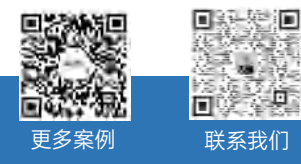

Q<sub>0</sub> 400-999-3848

[www.qichebo.com](http://www.qichebo.com)

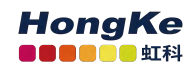

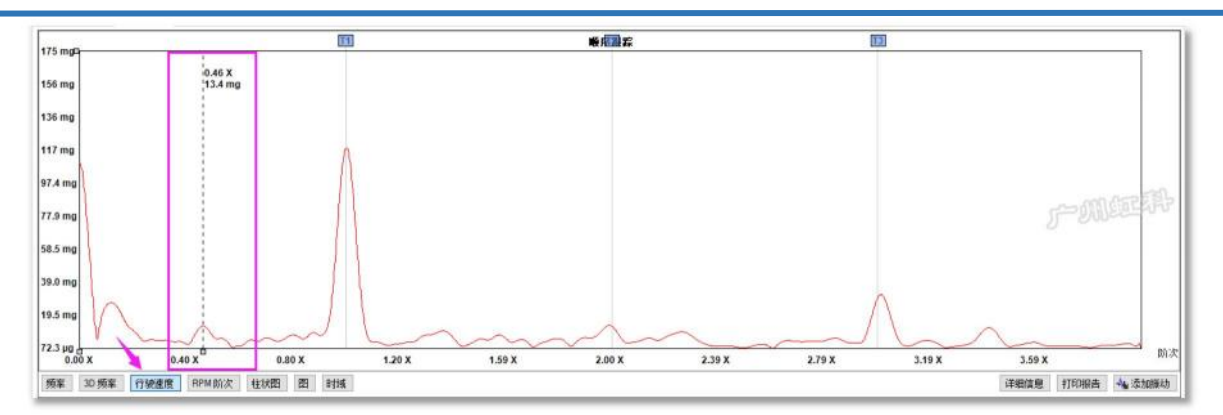

#### (4) RPM 阶次视图

此视图,水平轴以 X 表示发动机曲轴的转动频率,目的是让用户快速判断感兴趣的振动与发动机转速 的阶次关系。如下图方框里,对于我们感兴趣的尖峰,我们用标尺测量它的尖峰对应的水平轴是 0.29X, 即它的频率是发动机曲轴的 0.29 阶次。

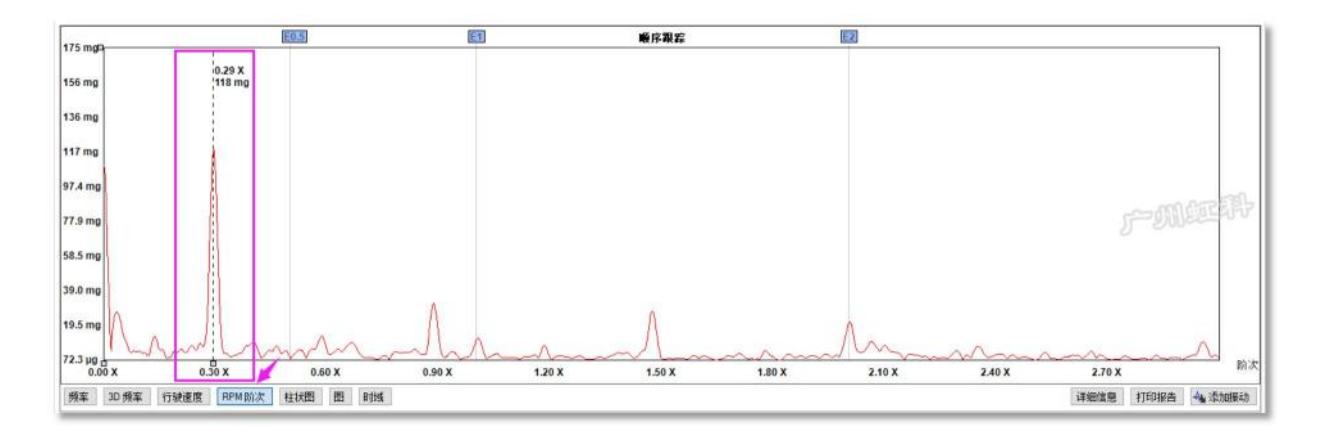

#### (5) RPM 阶次视图

此视图,将振动与柱形图显示出来,特别适合提供给车主看,数据易懂,哪个数据大哪个数据小,一 目了然。它可帮你向车主解释故障点。

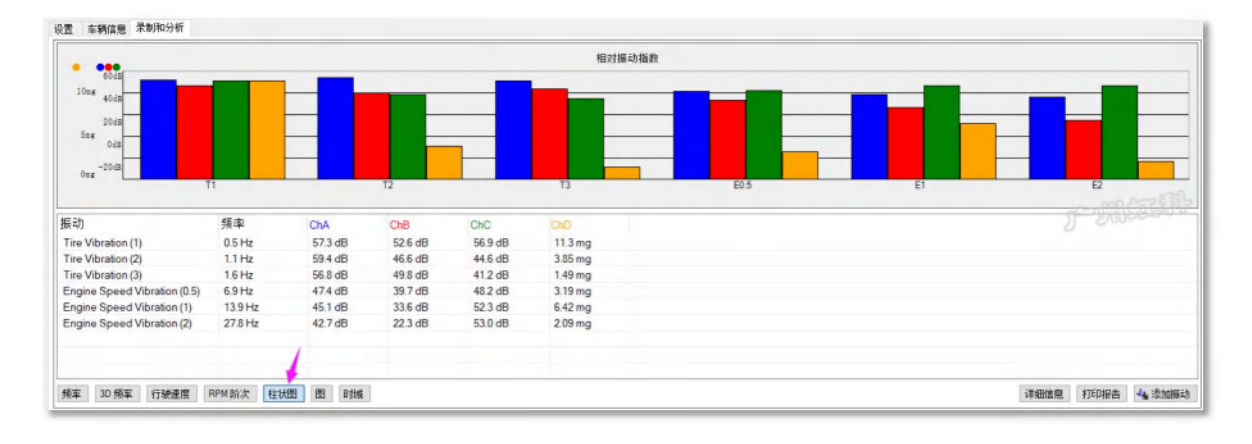

## (6) 图视图

 $\%$  400-999-3848

- 
- [www.qichebo.com](http://www.qichebo.com)

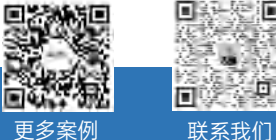

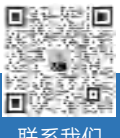

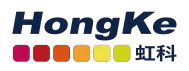

此视图,以图形分颜色显示不同的部件和其对应的振动数值,特别适合呈现给车主看,哪个部件有问

题,一目了然。它可帮你向车主解释故障点。

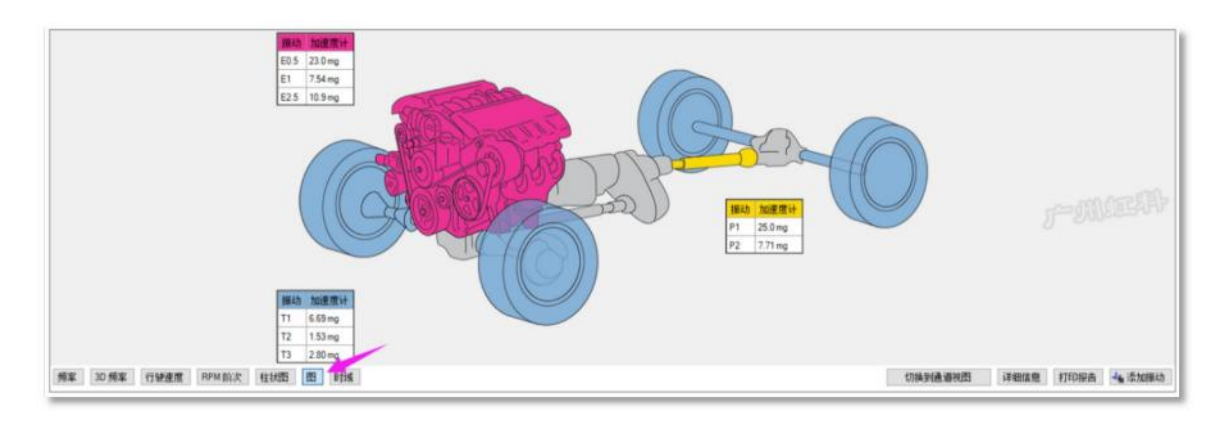

#### (7) 时域视图

此视图,可以让你基于时间来观看振动信号的变化,特别适用于查找间歇/偶发的振动异响。用多个传 感器来监测不同位置的信号,观看哪个位置的信号最大,以确认探头所处的位置最接近故障源头。

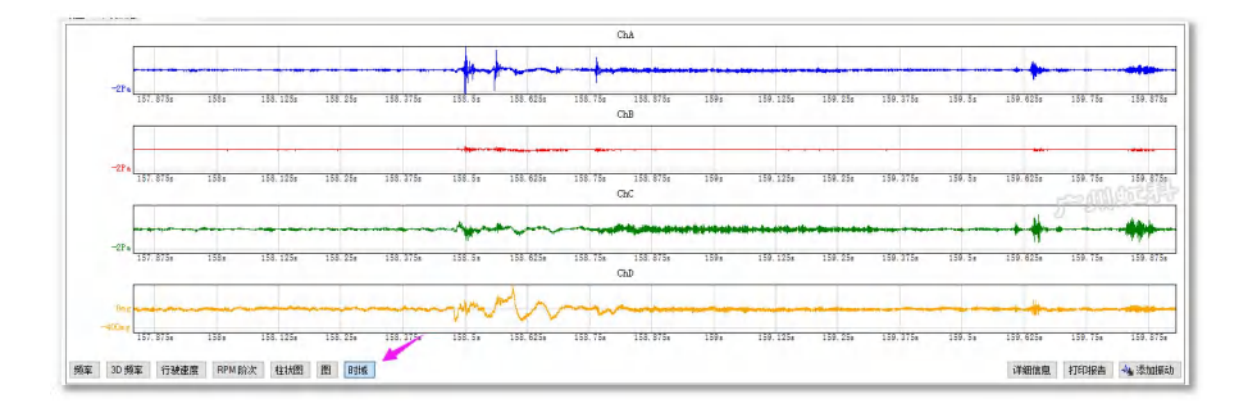

## <span id="page-28-0"></span>5.4.5 视图通道与显示

如果你使用了 3 轴信号模式, 你可以点击下图的"切换到通道视图"来切换观看 3 个轴 (方向) 各自对 应的振动数据。

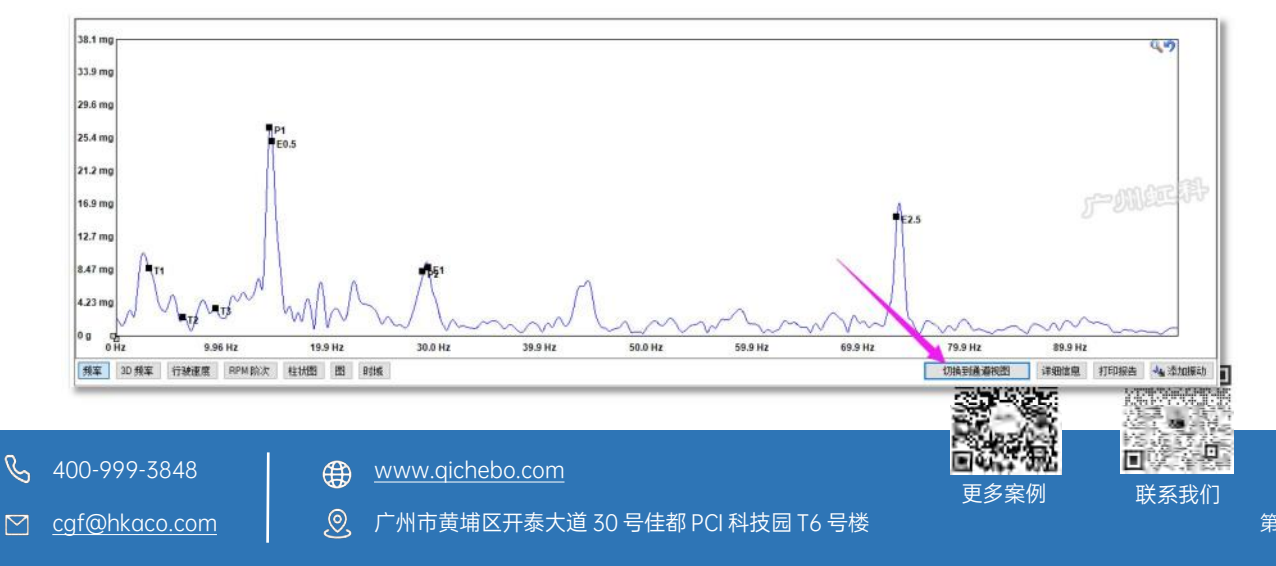

你也可以在界面上点击鼠标右键,选择"显示模式",在下拉列表里选择你感兴趣的显示模式。

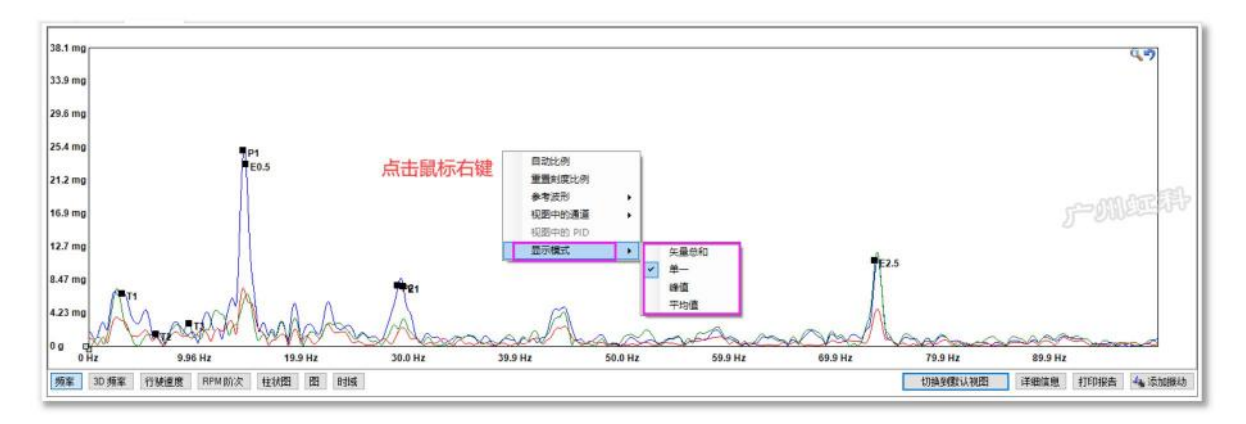

你也可以在"视图中的通道"列表里,勾选或不勾选你要显示或不显示的通道。如下图,我选择了不显

#### 示 B 通道的数据。

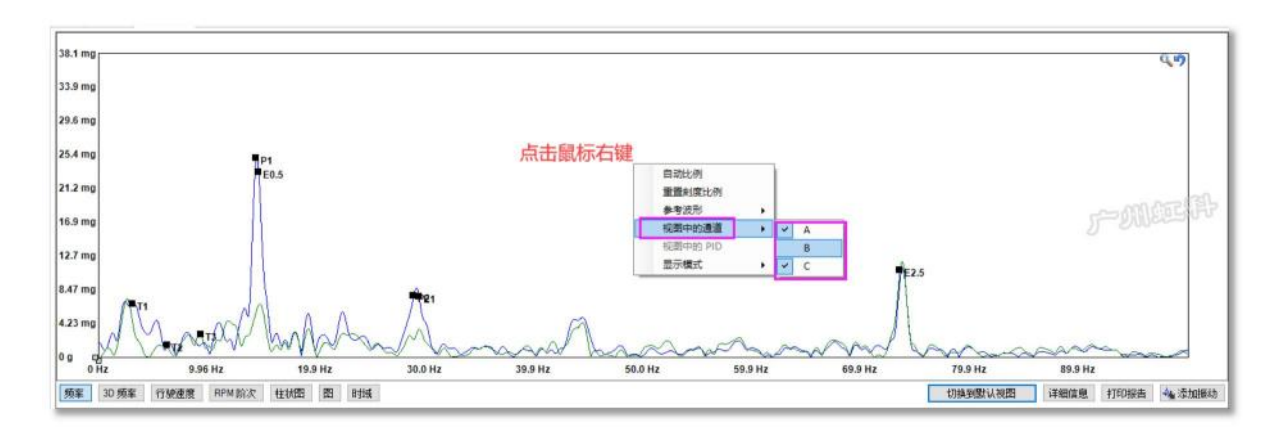

## <span id="page-29-0"></span>5.4.6 添加振动

点击"添加振动"按钮,你可以在列表里勾选你要额外显示的振动。

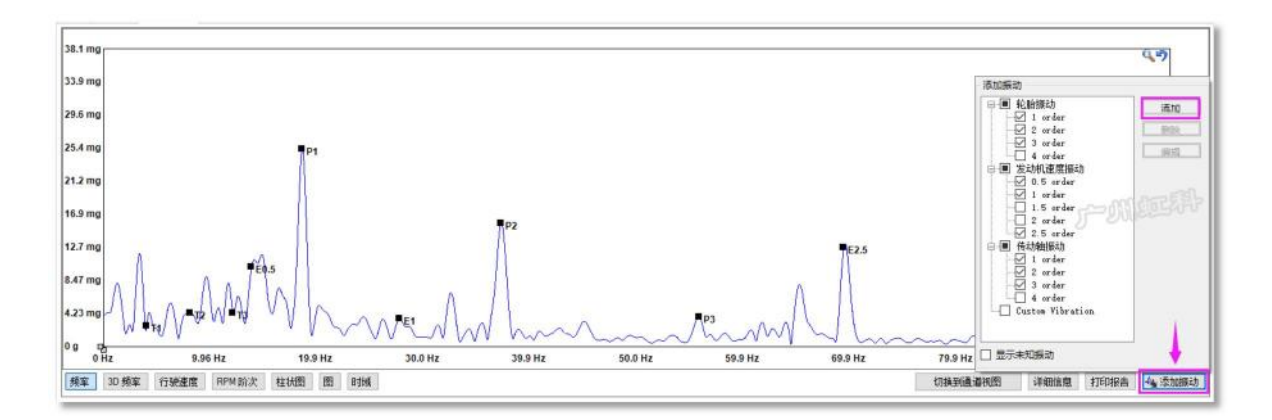

你也可以点击"添加"来自定义你感兴趣的振动。如下图:

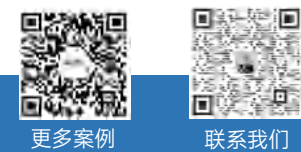

 $\%$  400-999-3848

[www.qichebo.com](http://www.qichebo.com)

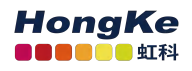

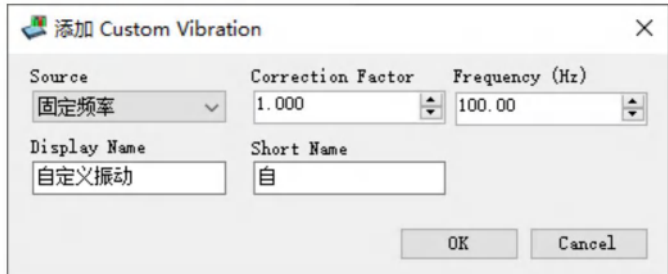

Source: 源头, 即基准

Correction Factor:修正系数,即倍数

Display Name:显示名称

Short Name:名称缩写

您要显示的是 E5, 即 E1 的 5 倍阶次。所以 Source 选择 E1, Correction Factor 输入 5。Display Name 我要显示为 E5, 输入 E5; 缩写名称也输入为 E5。如下图:

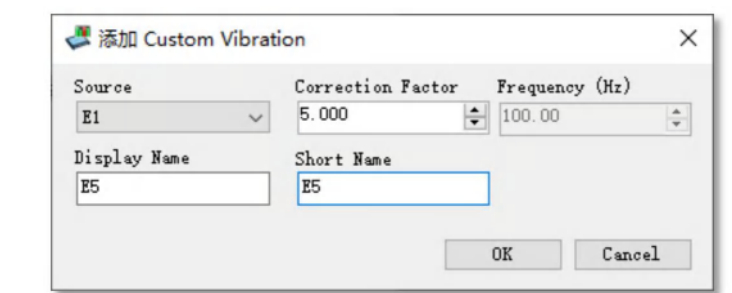

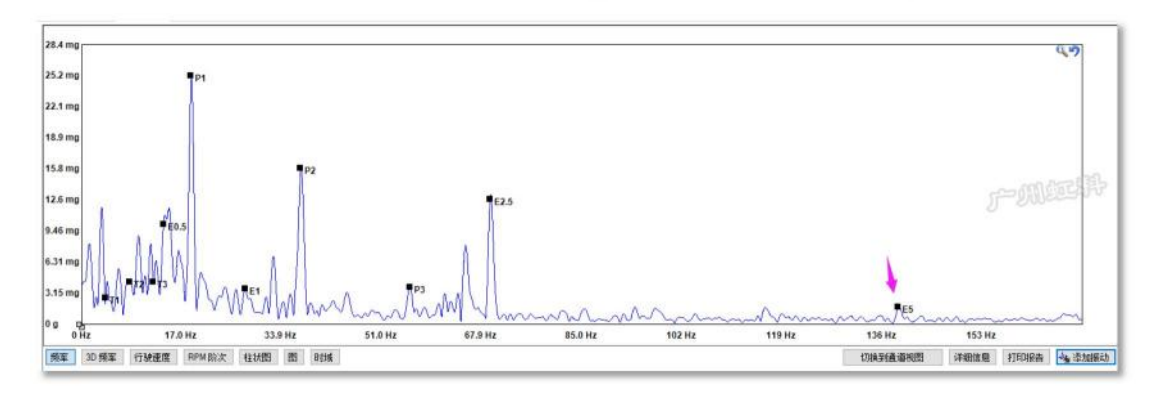

## <span id="page-30-0"></span>5.4.7 纵轴刻度的调节

有时你会遇到数据在窗口上显示不完全的情况,如下图,最高的振动值已超过了纵轴最高的刻度 2.56mg。此时你可以改变刻度的大小,让数据更好地显示在窗口里。

方法一:鼠标光标移动纵轴刻度上,按住鼠标左键,就可上下拖动刻度。如

[www.qichebo.com](http://www.qichebo.com)

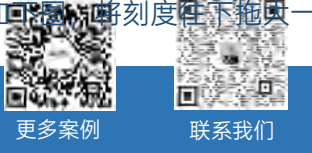

Q<sub>0</sub> 400-999-3848

#### 些,就能显示完数据。

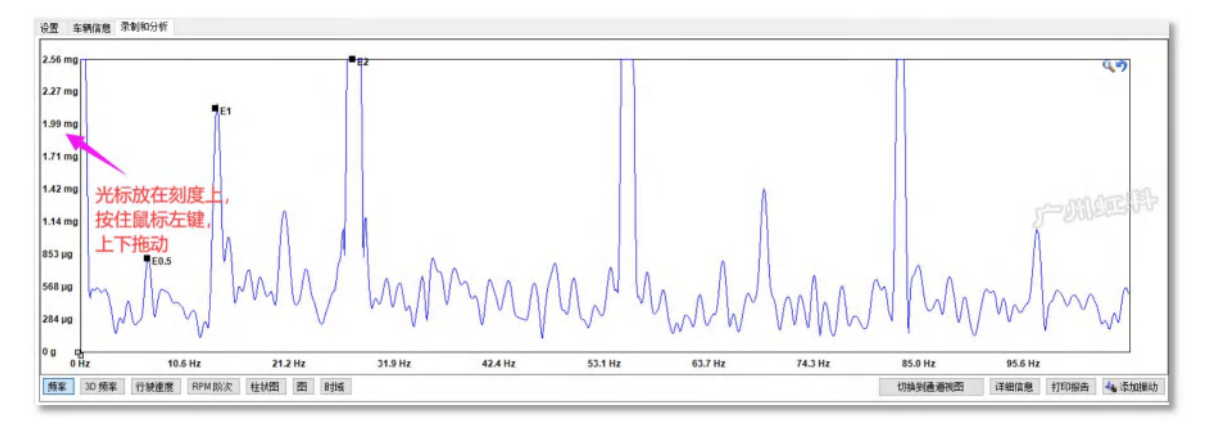

方法二:在窗口点击鼠标右键,选择"自动比例"或"重置刻度比例",软件会自动适配最佳的显示。如

#### 下图:

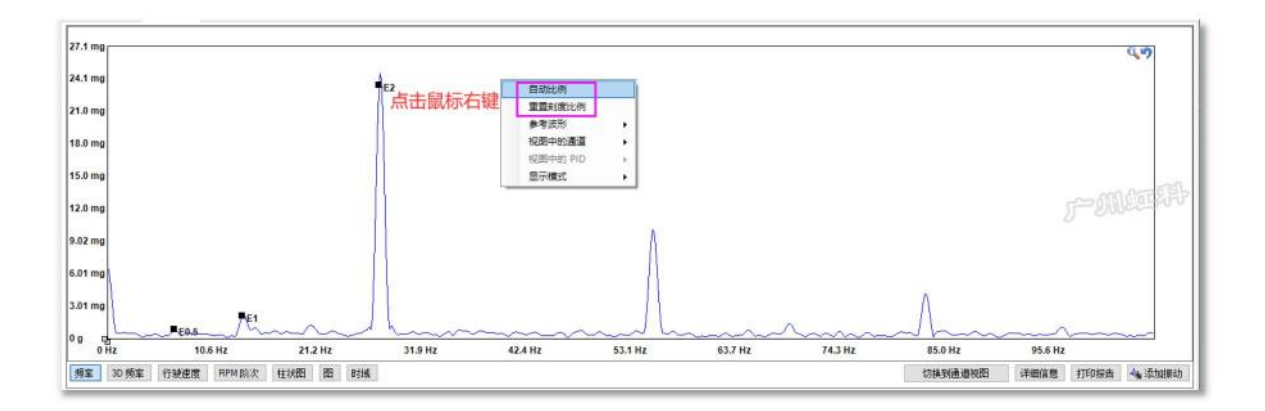

## <span id="page-31-0"></span>5.4.8 水平轴刻度的调节

软件默认显示 0 到 200Hz 的数据, 如需要观看更高的频率, 可以按下图的指引, 设置显示更高的频 率,比如在"感兴趣的最大频率"里输入 20000,即可观看 0 至 20000Hz 的数据。

但由于硬件的限制,如果你只使用了加速度计,你只能观看到 350Hz 的数据,因为加速度计的测量 范围为 0 至 350Hz。如果你使用了麦克风,则可以观看到 20000Hz。

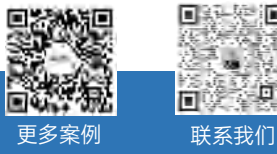

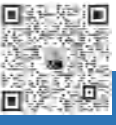

 $\%$  400-999-3848

[www.qichebo.com](http://www.qichebo.com)

[cgf@hkaco.com](mailto:cgf@hkaco.com) 广州市黄埔区开泰大道 30 号佳都 PCI 科技园 T6 号楼

第 29 页

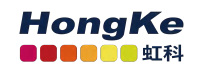

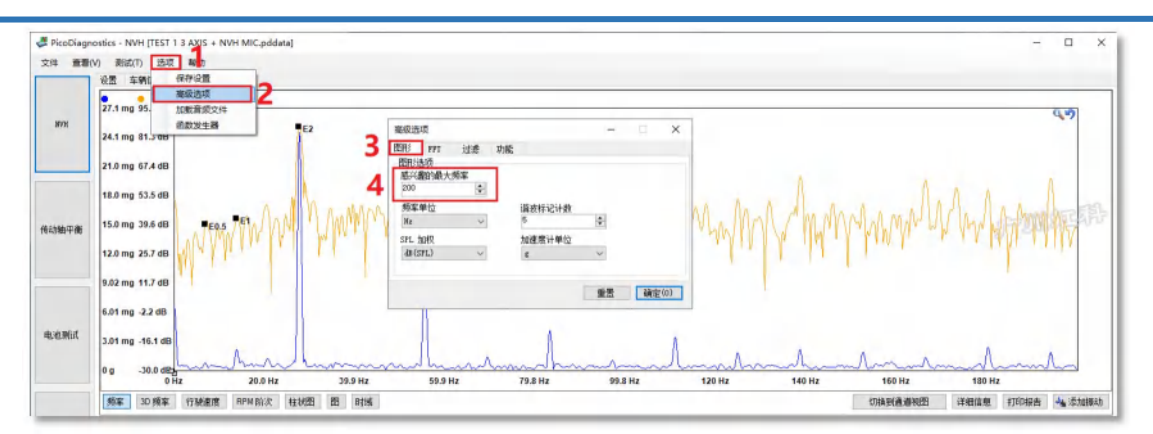

你可以将鼠标光标移动水平轴刻度上,按住鼠标左键,就可左右拖动刻度,来显示你感兴趣的频率。

如下图:

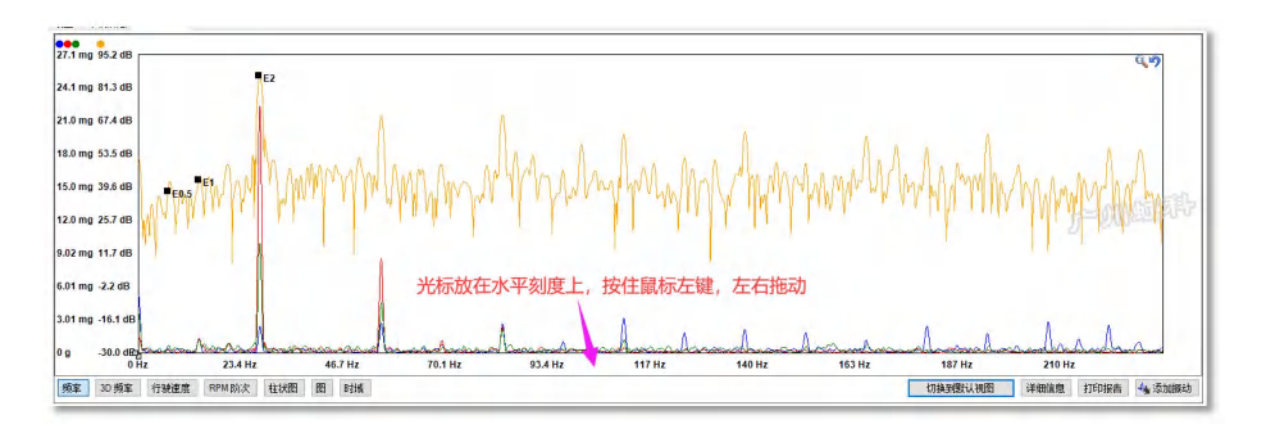

## <span id="page-32-0"></span>5.4.9 波形放大功能

在"录制与分析"窗口捕获到振动异响数据后,可以使用放大功能找出可疑的频率和峰值。在"频率图" 的右上角,有一个"放大镜"图标。点击该图标,在屏幕上按住鼠标左键,然后在你感兴趣的波形区域拖拽 出一个方框并松手,就能将框里的波形放大。放大镜图标旁边是"撤销返回上一步"图标,要想退出放大模 式,只需要再次点击放大镜图标即可。

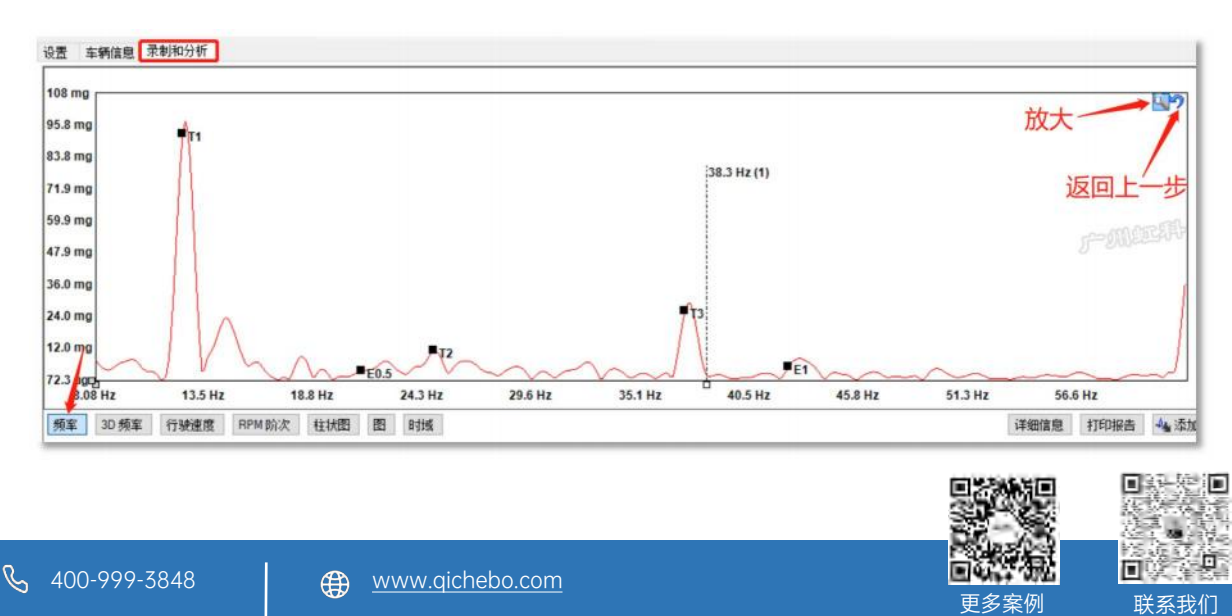

 $\overline{\mathbb{M}}$ 

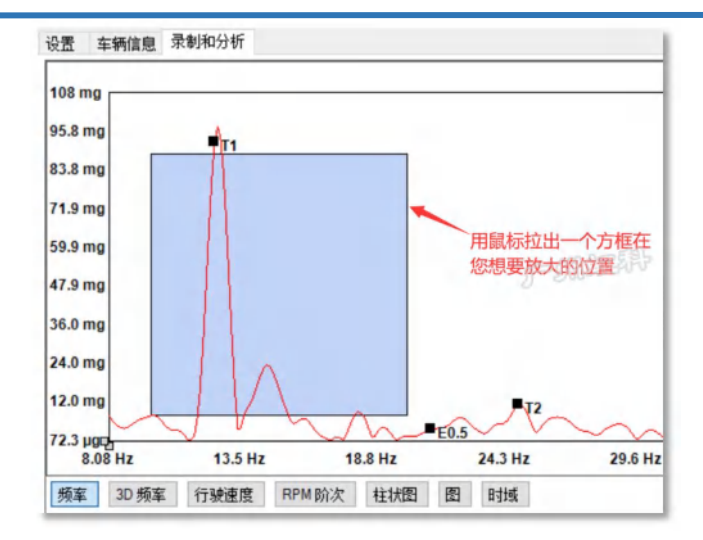

## <span id="page-33-0"></span>5.4.10 标尺测量

NVH 软件有两个水平轴标尺和两个纵轴标尺。

水平轴标尺用于测量频率以及该频率下的振动/声音大小,纵轴标尺用于测量某一个感兴趣的点的振动 /声音大小。标尺位于波形视图左下角,如下图所示(图中我只拖出了一个水平轴标尺和一个纵轴标尺)。

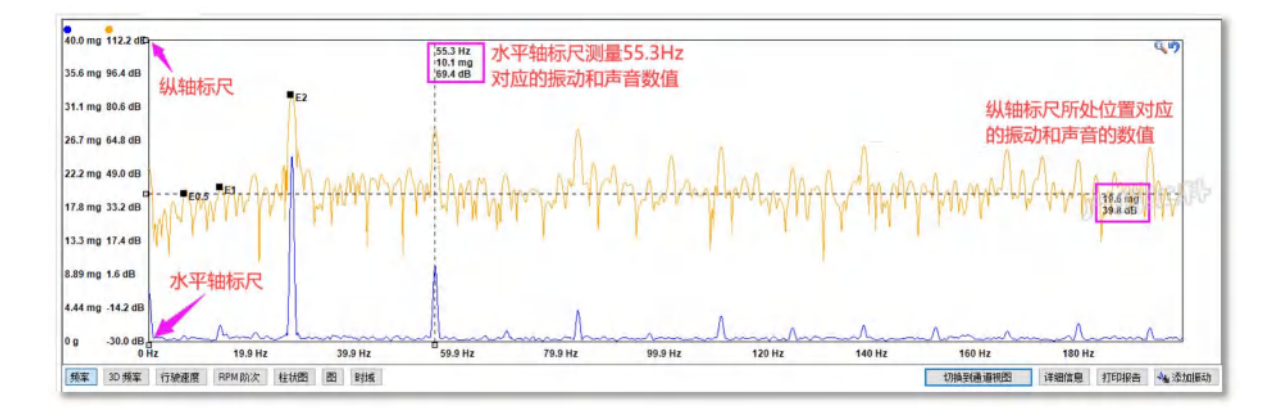

## <span id="page-33-1"></span>5.4.11 谐波标记(阶次标尺)

阶次标尺,可以让你快速知道你感兴趣的频率跟某一特定频率的阶次关系。比如下图,我对第 2 高的 尖峰感兴趣,我使用阶次标尺,将第一条标尺放在 E1 的位置,我们就能快速知道第 2 高的尖峰的频率是  $E1$  的 4 倍, 即是 E4。

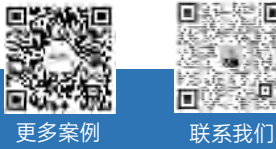

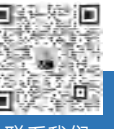

 $\%$  400-999-3848  $\overline{\mathbb{M}}$ 

**ED** [www.qichebo.com](http://www.qichebo.com)

[cgf@hkaco.com](mailto:cgf@hkaco.com) 广州市黄埔区开泰大道 30 号佳都 PCI 科技园 T6 号楼

第 31 页

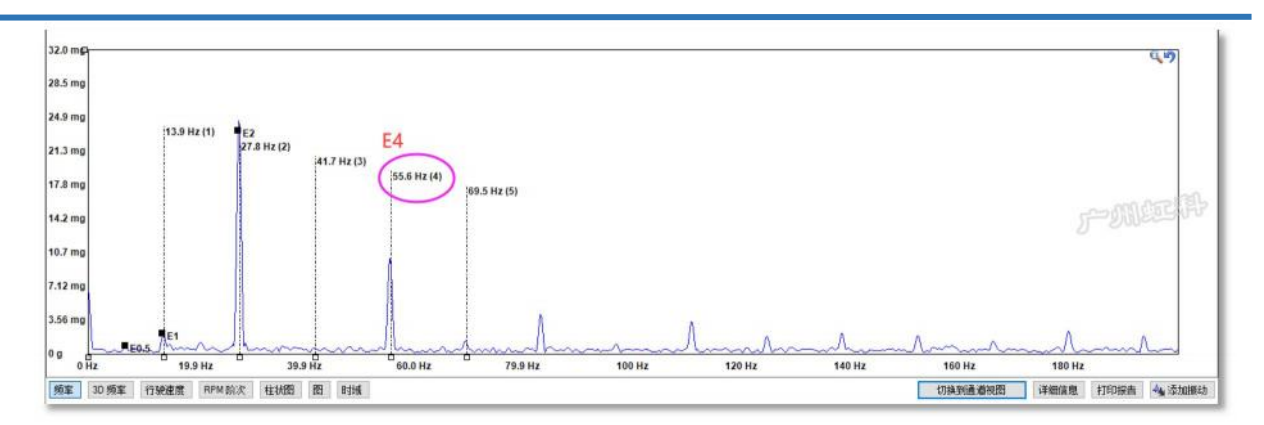

阶次标尺软件默认显示到 5 阶,如果你要让它显示到更高的阶次,请按下图的指引设置。最高可以显

#### 示到 64 阶。

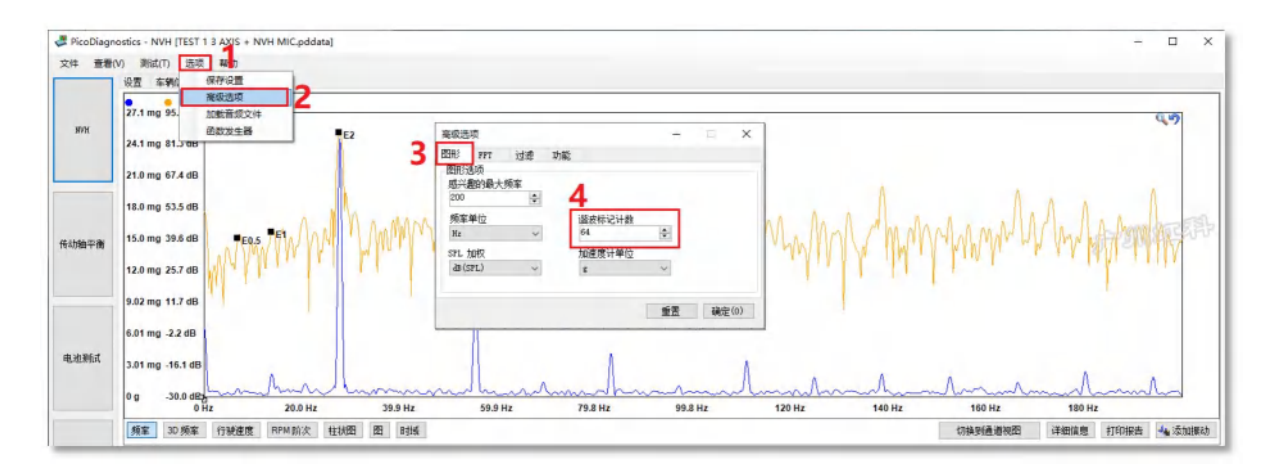

## <span id="page-34-0"></span>5.4.12 感兴趣的最大频率

软件默认显示的最大频率是 200Hz, 如果你想让软件显示大于 200Hz 的频率, 请到菜单"选项"-"高 级选项"-"图形"-"感兴趣的最大频率"下修改,如你想让软件显示 0-20000Hz, 即输入 20000, 然后点"确 定"。操作指引,参照下图:

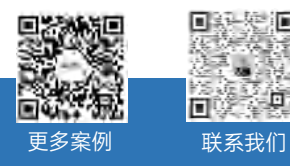

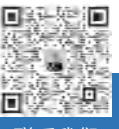

**HongKe LOOD OO** 4T&

 $\%$  400-999-3848

[www.qichebo.com](http://www.qichebo.com)

#### PicoDiagnostics - NVH ITEST 1 3 AXIS + NVH MIC poldata  $\sigma$ 文件 查看(V) asatch 选项 帮助 设置 车辆 42201  $\frac{000}{24.6}$  mg  $\frac{0}{24}$  $\overline{a}$  $\overline{2}$  $21.0 \text{ mm} 81.3 \text{ m}$ 9.1 mg 67.4 di 高级选项 898 m 过滤 16.4 mg 53.5 dl 图形选项<br>威兴趣的最大频率 3 13.7 mg 39.6 dE 传动轴平衡 频率单位 道波标记计数 10.9 mg 25.7 dB SPL fol 加速度计单位 **JB (SPL)**  $8.20 \text{ m}$  $67$ 确定(0) 5.47 mg -2.2 dB 电池断 2.73 mg .16.1 dF o g 20.0 Hz 60.0 Hz 79.9 Hz 99.9 Hz 120 Hz 140 Hz 160 Hz 180 Hz 40.0 Hz 频率 30 频率 行驶速度 RPM Bluft 在状图 图 时候 **COM DIRECT 1000** 详细信息 打印报画 4g 添加颜料

#### 备注:

只连接加速度计时,软件最大只能显示 350Hz;

连接麦克风,或麦克风和加速度计同时连接时,软件最大显示到 20000Hz。

## <span id="page-35-0"></span>5.4.13 参考波形

分析振动异响数据时,如果我们有正常车和故障车的数据做对比,会大大简化我们的诊断时间。除此 之外,维修前后做一个振动异响数据的比较给到客户,那也是一个非常有力的数据证明。NVH 软件的参 考波形功能,就可以快速把两个数据放在同一屏幕上进行比较。

将鼠标放置在波形区域任意位置,单击鼠标右键,在弹出的窗口中选择"参考波形",选择您想要复制 的通道。并且修改名称,点击确定后软件会自动将参考波形颜色换成其他颜色,以便区分。

操作方法如下:

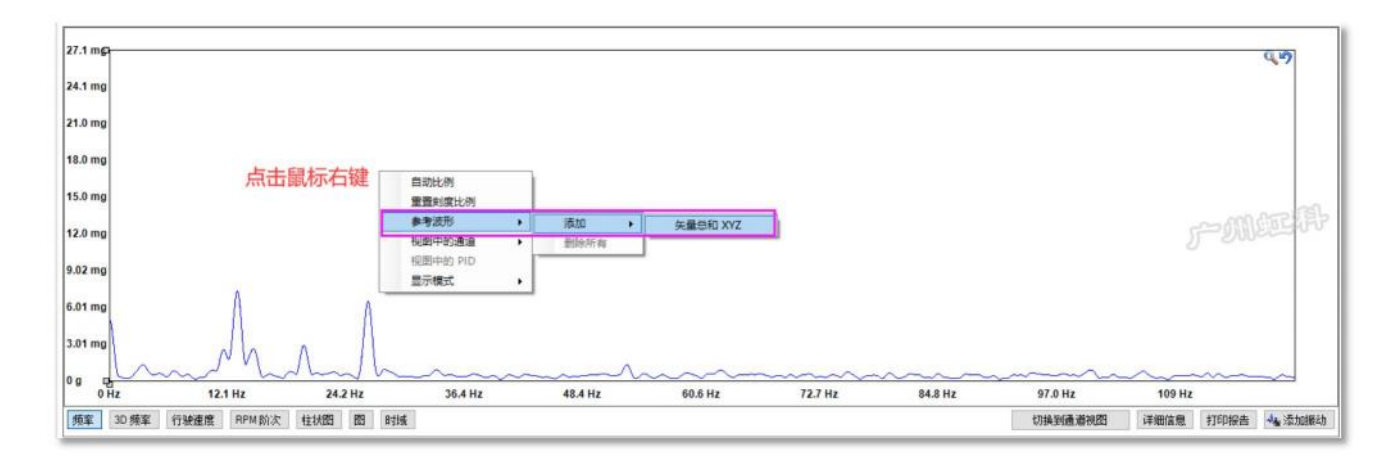

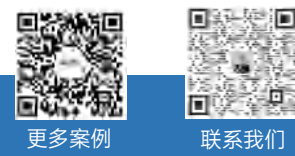

HongKe **ARAC** tri

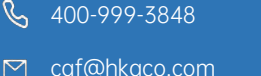

[www.qichebo.com](http://www.qichebo.com)

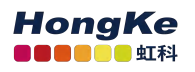

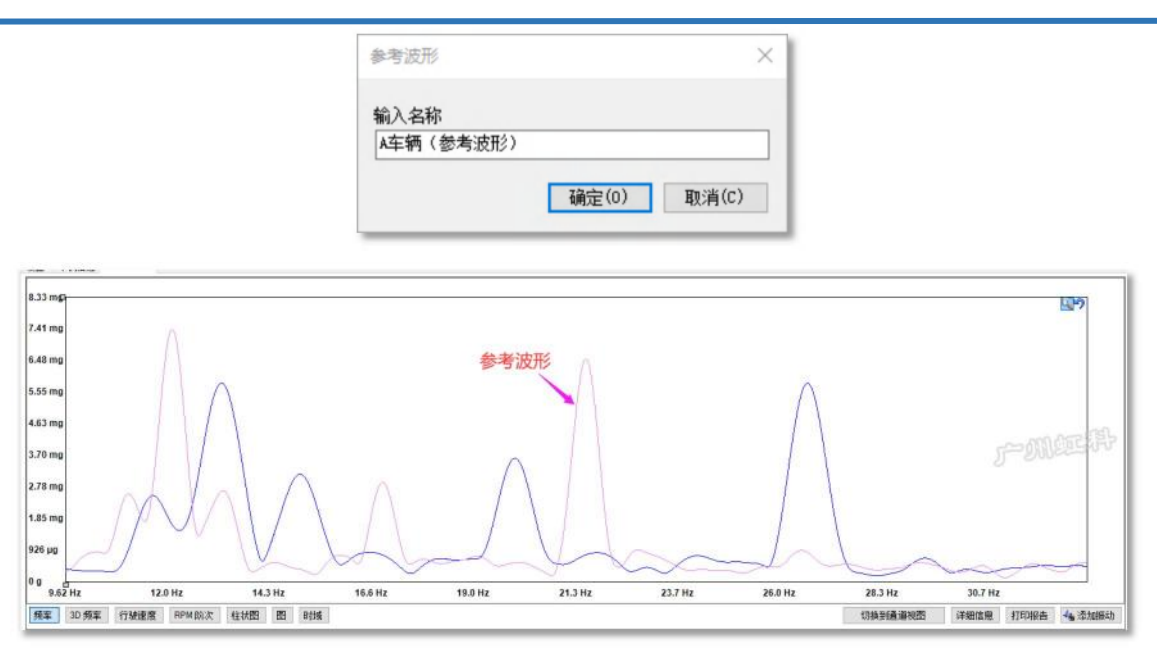

## <span id="page-36-0"></span>5.4.14 导出数据

将鼠标放置在信号历史窗口里任意位置,点击鼠标右键会跳出"Export Options/导出选项"。

"导出选定区域到 CSV" 指的是将该段时间内的发动机转速、车速和所有通道加速度计信号导出到 Excel 表格中,可用于后续数据处理;

"导出选定区域到 Wav" 是指将麦克风/加速度计捕获到的声音信号导出,你可以用适当的音频播放软 件来听 WAV 文件;

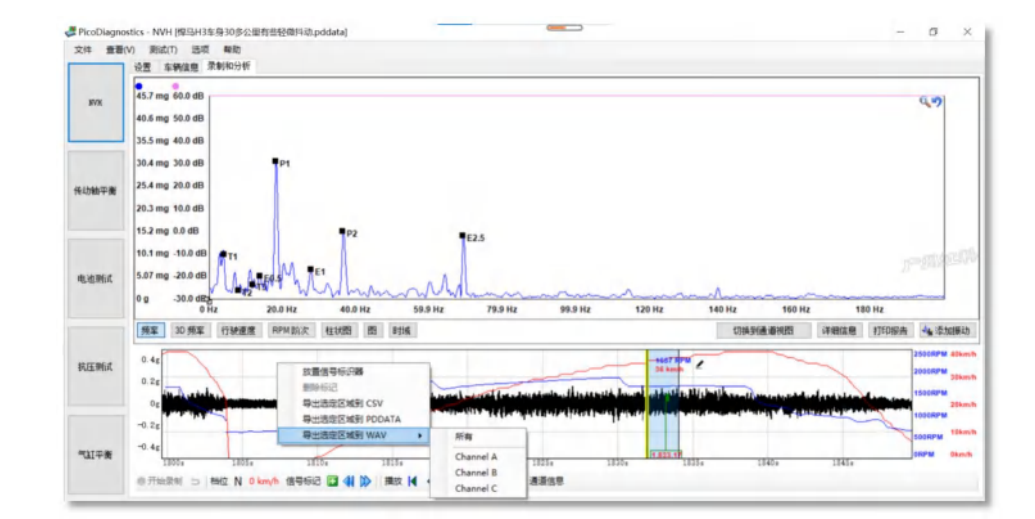

"导出选定区域到 PDDATA"是指将所选的感兴趣区域导出为一个 PDDATA 文件,这可减小文件大小。

PicoDiagnostics 软件除了保存文件为自用的.PDDATA 格式之外, 还可以将文件为(导注).

8 400-999-3848

- 
- **ED** [www.qichebo.com](http://www.qichebo.com)
- [cgf@hkaco.com](mailto:cgf@hkaco.com) 广州市黄埔区开泰大道 30 号佳都 PCI 科技园 T6 号楼

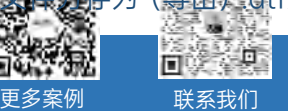

**HongKe ODDDDD HTN** 

文件格式,也就是说可以用 LMS 振动设备打开 Pico NVH 采集到的振动异响数据。

#### 操作如下:

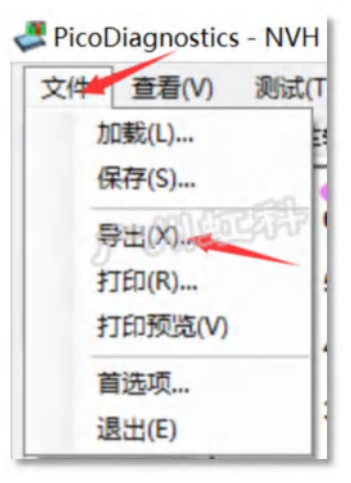

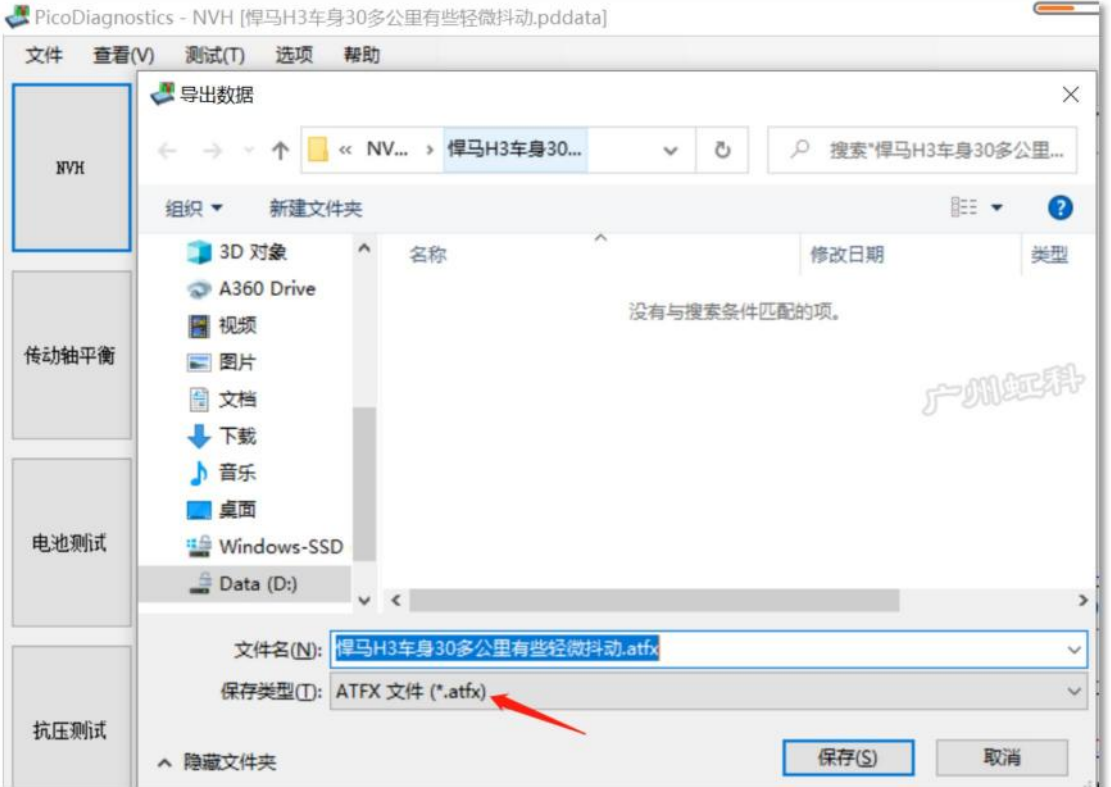

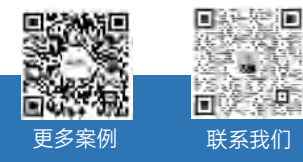

<span id="page-37-0"></span>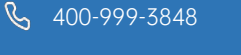

## 5.4.15 过滤

我们提供了多种过滤功能方便你分析数据。操作如下图:

点击"选项"——"高级选项"

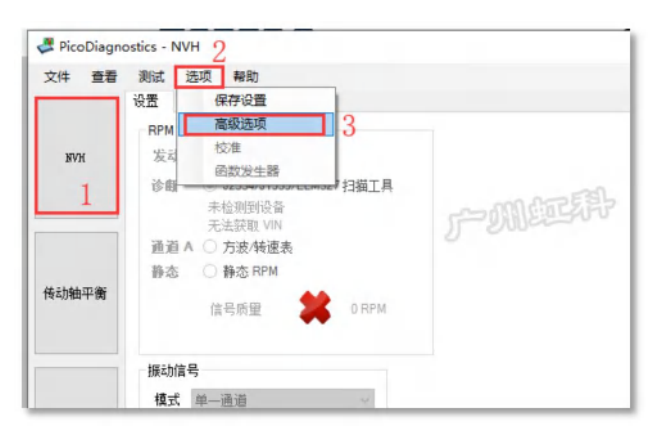

然后在跳出来的对话框里点"过滤" ,这里就有几种过滤类型供你选择。

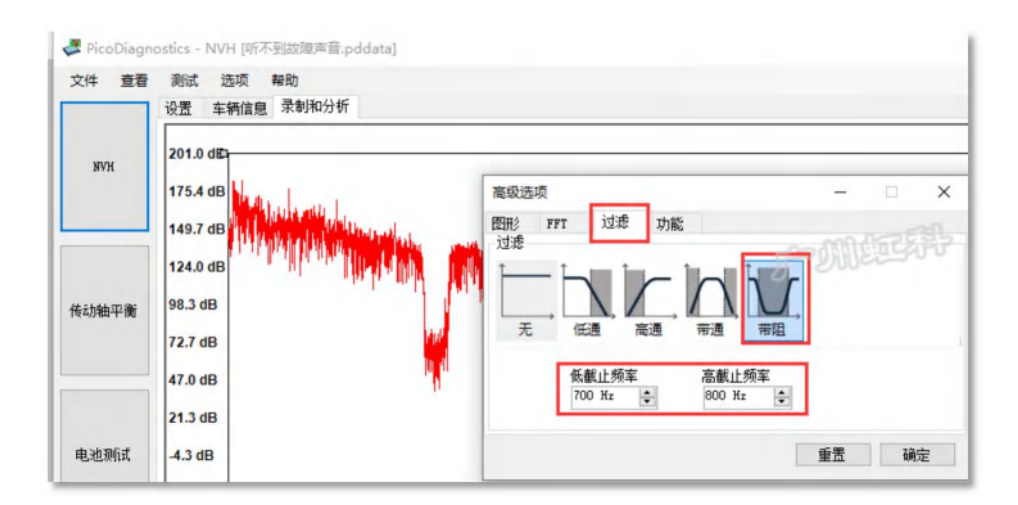

"无",即不做任何处理。

"低通",如果你输入 100Hz, 即低于 100Hz 的声音在软件显示, 高于 100Hz 的被去掉了。

"高通",如果你输入 100Hz, 即高于 100Hz 的声音在软件显示,低于 100Hz 的被去掉了。

"带通",如果你输入 100Hz 至 200Hz,即软件显示的是 100Hz 至 200Hz 的声音,其它声音被去掉  $\overline{J}$  , where  $\overline{J}$  is the contract of  $\overline{J}$  is the contract of  $\overline{J}$  is the contract of  $\overline{J}$  is the contract of  $\overline{J}$  is the contract of  $\overline{J}$  is the contract of  $\overline{J}$  is the contract of  $\overline{J}$ 

"带阻",如果你输入 100Hz 至 200Hz, 即软件将 100Hz 至 200Hz 的声音去掉了, 其它声音仍保留。 上图我选择了"带阻",并将 700Hz 到 800Hz 的声音去掉。这样,回放时就听不到这个区间的声音了。

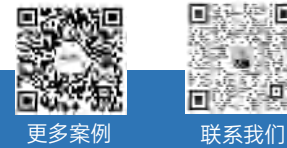

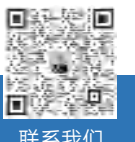

- $\%$  400-999-3848
- 
- [www.qichebo.com](http://www.qichebo.com)
- [cgf@hkaco.com](mailto:cgf@hkaco.com) 广州市黄埔区开泰大道 30 号佳都 PCI 科技园 T6 号楼

我们技术论坛上有一个案例,详细讲解这个功能的应用,请移步到论坛上阅读:

<https://bbs.qichebo.com/forum.php?mod=viewthread&tid=71448>

你也可以手机扫二维码阅读:

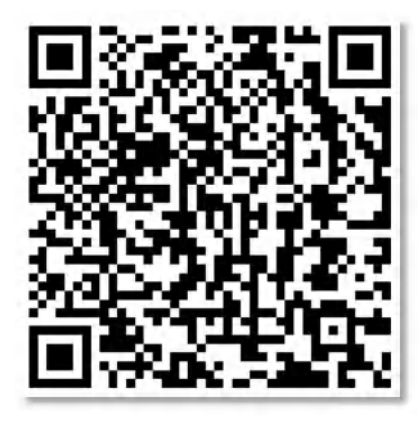

### <span id="page-39-0"></span>5.4.16 加载音频文件

我们经常会遇到一种情况是:车主上下班路上经常会听到一个异响,但车交到我们手上,我们怎么在 外面去试车,都听不到这个异响,或者条件达不到重现不了这个异响。如果是这样,我们是不是有点崩溃? 但请不要着急,我们有解决方案:NVH 软件支持导入音频文件。

我们每个人都有手机,手机可以录音。如果车主遇到了异响,他把这个声音录下来,然后再发给我们, 我们将它导入 NVH 软件里面,再应用软件的强大分析功能,这个问题是不是就简单很多了?

#### 使用方法:

点击"选项"——"高级选项"

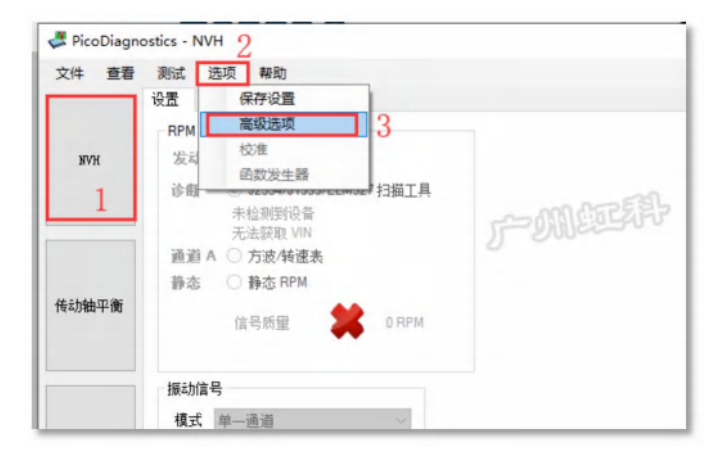

在"功能"标签下,勾选"启用高级功能"

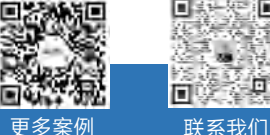

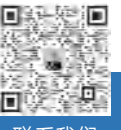

 $\%$  400-999-3848

- [www.qichebo.com](http://www.qichebo.com)
- [cgf@hkaco.com](mailto:cgf@hkaco.com) 广州市黄埔区开泰大道 30 号佳都 PCI 科技园 T6 号楼

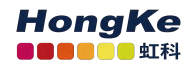

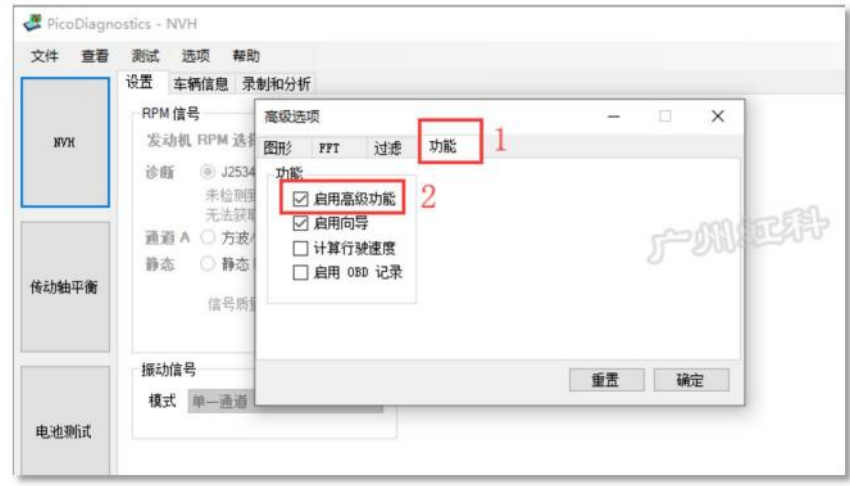

#### 然后在"选项"里就会有"加载音频文件"的选择(这需要连接上示波器才能操作)

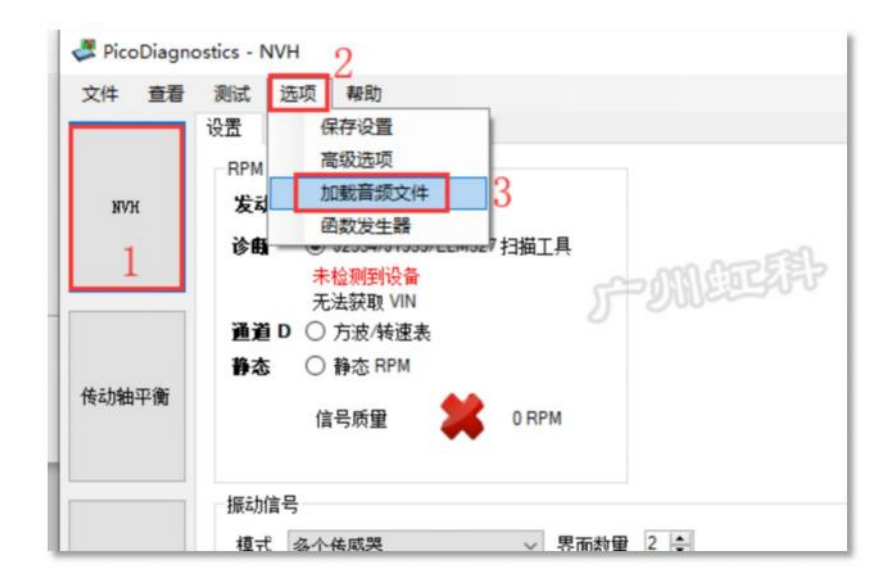

然后在跳出的对话框里,你就可以加载音频文件了,并创建信号了。(目前软件只支持.wav 格式, 如果是 mp3 或其它格式,网络上有很多转格式的软件,大家可以用第三方软件将格式转为.wav 格式再导 入)。如下图:

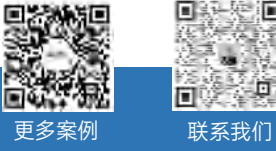

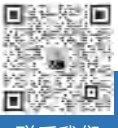

Q<sub>0</sub> 400-999-3848

[www.qichebo.com](http://www.qichebo.com)

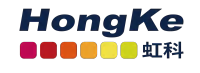

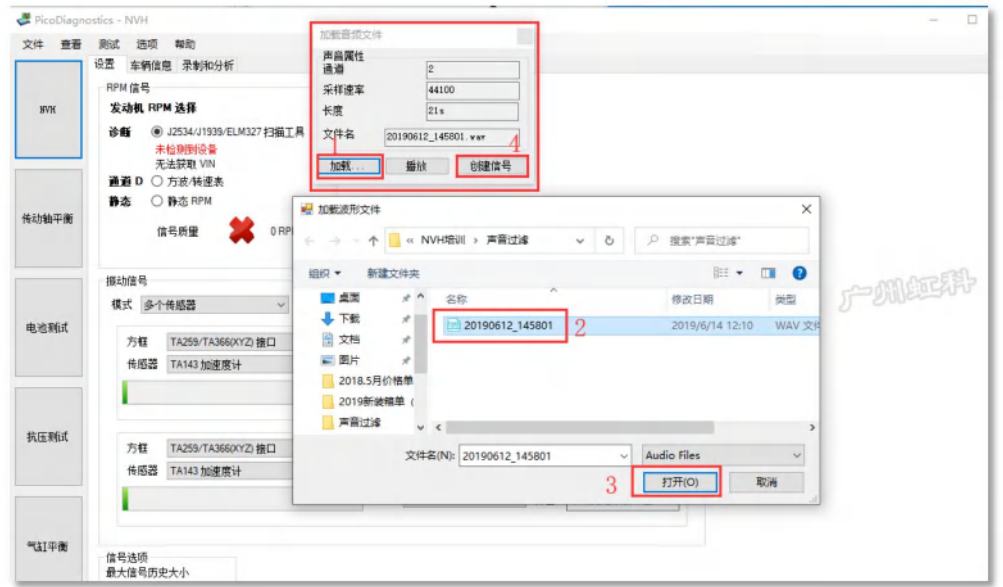

#### 效果如下图:

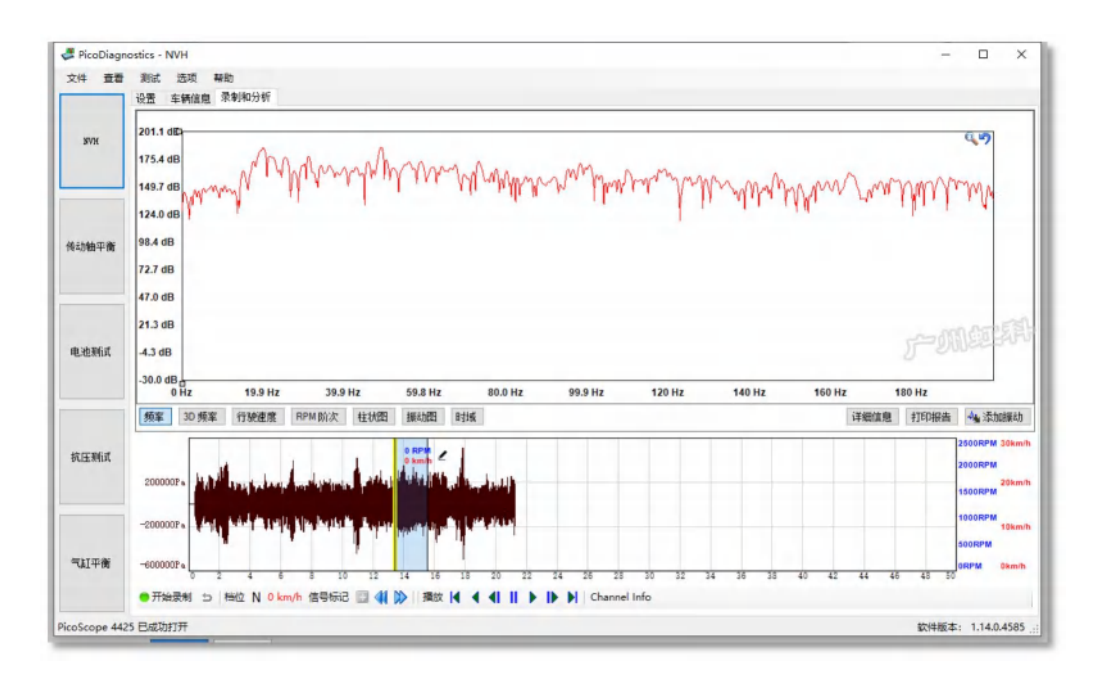

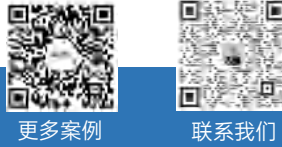

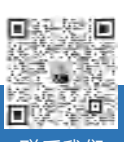

848 400-999-3848

[www.qichebo.com](http://www.qichebo.com)

## <span id="page-42-0"></span>5.4.17 函数(声音)发生器

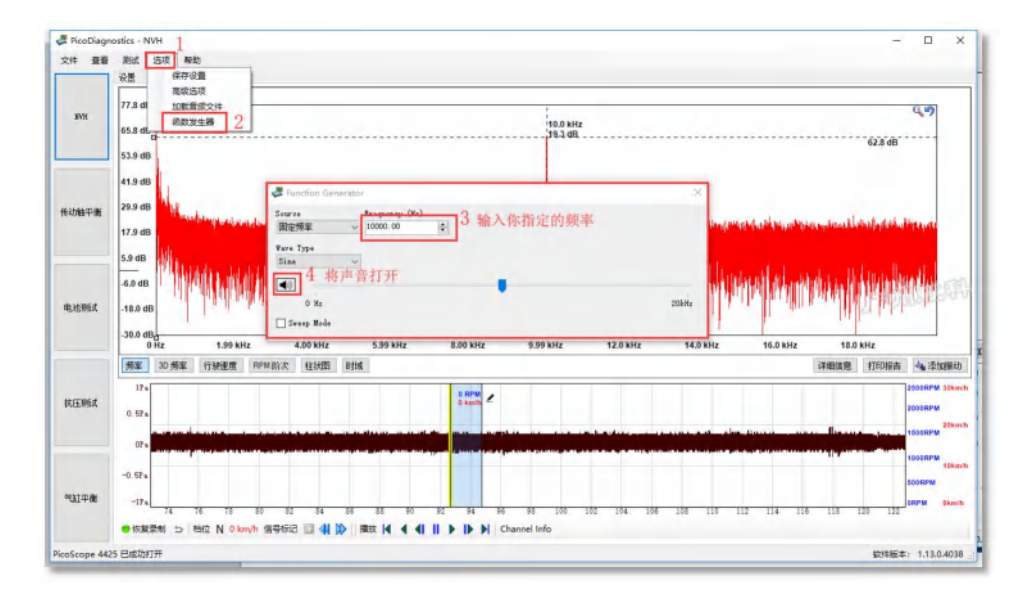

如上图,打开函数发生器的对话窗口,输入一个频率值,激活声音。你会听到你的电脑扬声器发生该 频率的声音。(当然如果你输入的频率高于你的听觉范围,你可以听不到。)你连接上 NVH 设备,接上 麦克风, 你就会看到这个 10000Hz 的声音, 如下图:

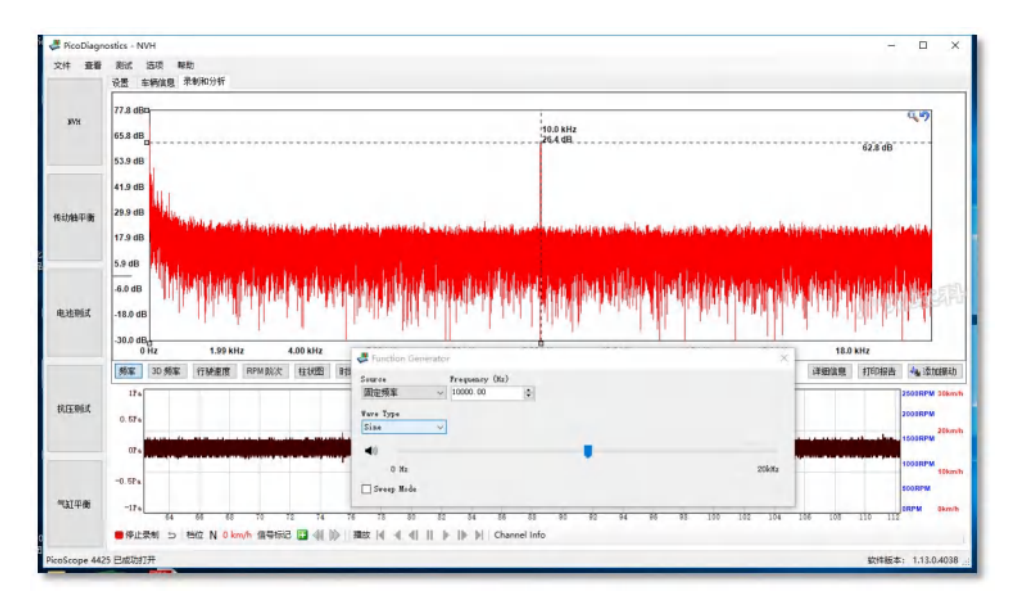

#### 应用一:检测门窗密封性

我将电脑的蓝牙与车上的多媒体连接,声音通过车的音响播放。关紧门窗, 然后我在车外用 NVH 的 麦克风沿着门窗的密封条捕捉声音。后面的,你应该想到了,如果某处密封不好,此处捕捉到的 10000Hz 的声音幅值会偏大。

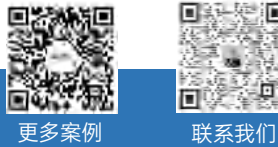

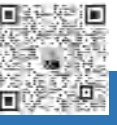

 $\%$  400-999-3848

**ED** [www.qichebo.com](http://www.qichebo.com)

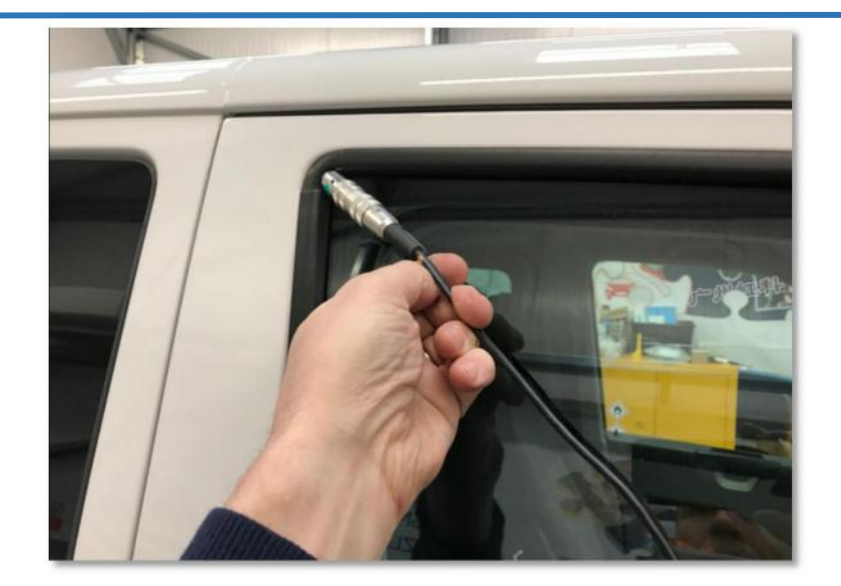

应用二:查找共振响应部件

这里有个视频供参考,<https://www.bilibili.com/video/BV1Gy4y1T7AL>

或手机扫二维码观看

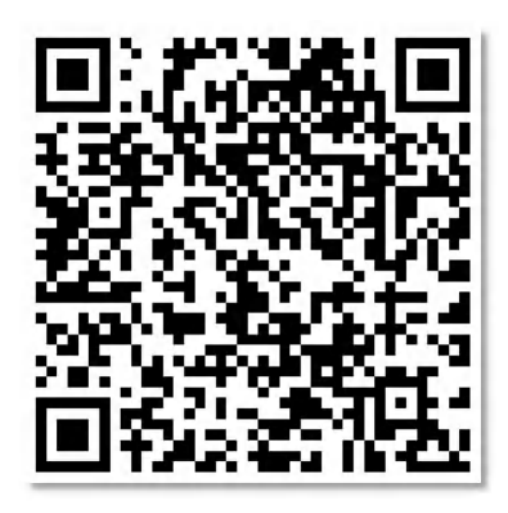

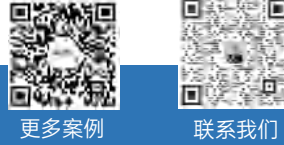

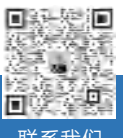

& 400-999-3848

[www.qichebo.com](http://www.qichebo.com)

## <span id="page-44-0"></span>第 6 章 更多资源协助

技术案例与视频教学,你都可以在我们虹科的官网上找到 [www.qichebo.com](http://www.qichebo.com)

接收我们即时的技术分享,请关注我们微信公众号

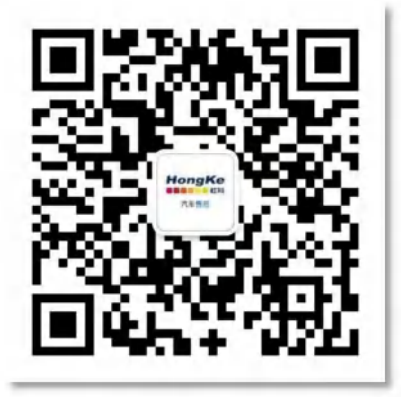

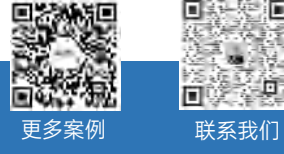

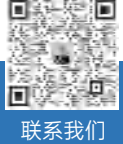

R<sub>9</sub> 400-999-3848

[www.qichebo.com](http://www.qichebo.com)